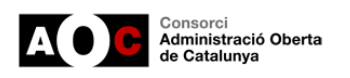

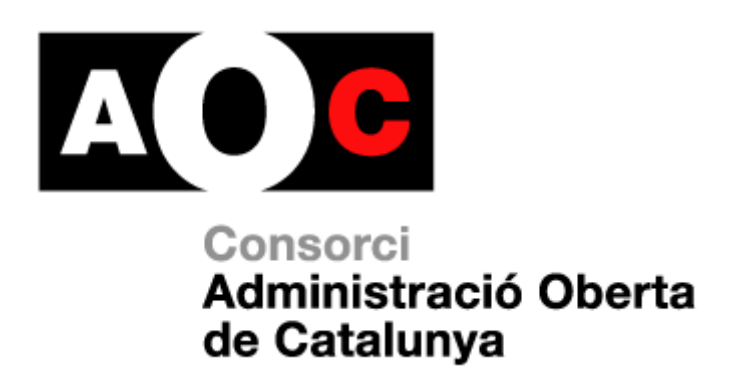

# **Manual de configuració avançada dels ítems d'organització política**

*Per a ajuntaments i consells comarcals usuaris del portal de transparència*

**Versió 3.0 - maig de 2023**

**ID** Generalitat<br>de Catalunya

Localret

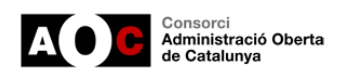

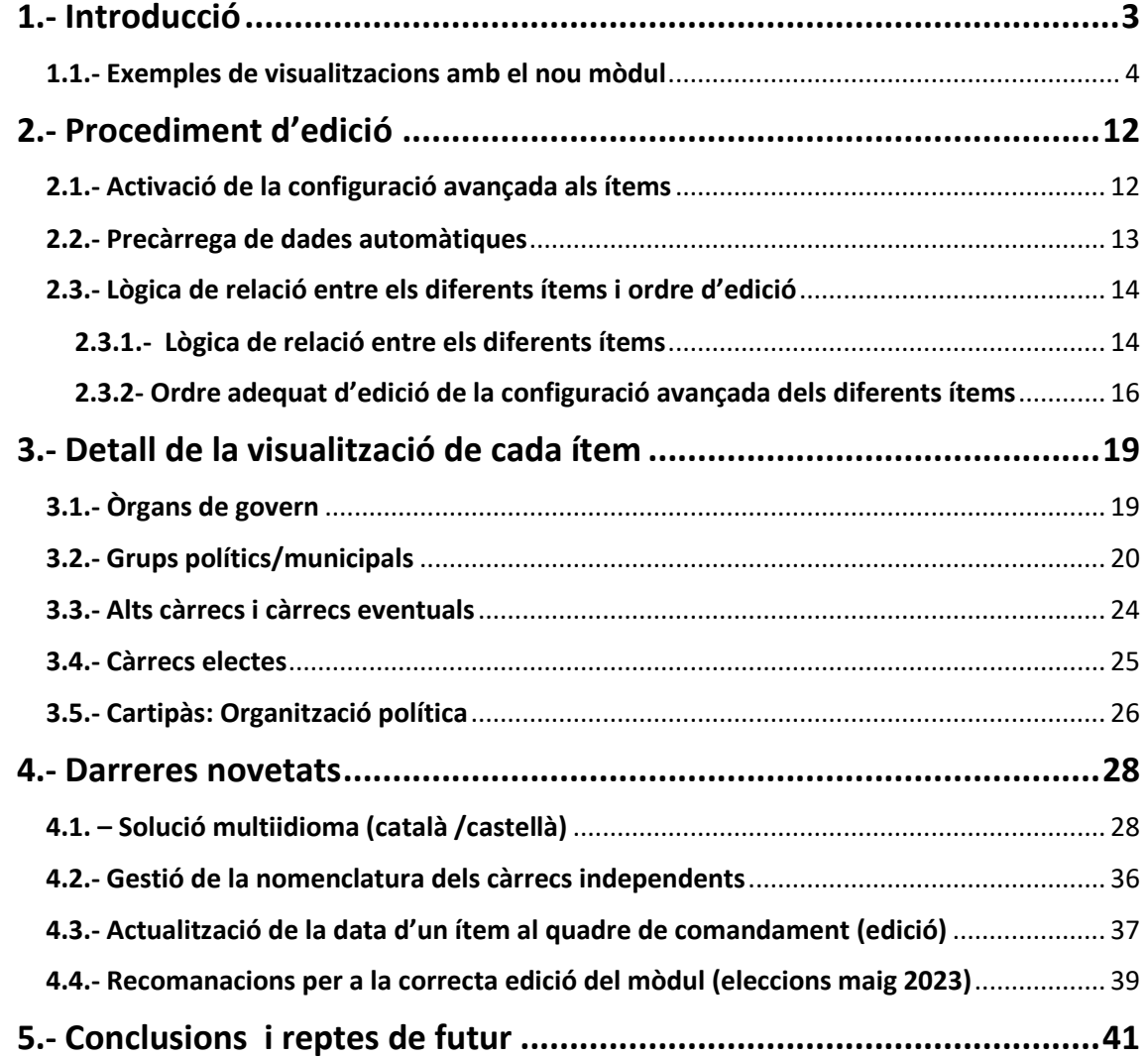

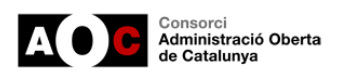

# <span id="page-2-0"></span>**1.- Introducció**

El conjunt d'ítems associats a organització política on s'inclouen el **cartipàs municipal, els càrrecs electes, els grups polítics, els òrgans de govern, així com els alts càrrecs i personal eventual i/o directiu**, són ítems d'una importància cabdal en l'entorn del portal de transparència, principalment per a tres elements:

✓ *Són ítems amb molt interès per part de la ciutadania.* 

Analitzant la sèrie històrica de consultes ciutadanes al conjunts de portals existents (més de 1.200 portals amb més de 30 milions de visites acumulades), veiem que el conjunt d'ítems de la família d'organització política es troben dins del **top 5 d'ítems més consultats en tota la sèrie històrica**.

✓ *Són ítems amb molt camí per recórrer en la seva millora d'estructura i presentació.*

En els diferents [informes anuals de Transparència i Govern Obert](http://www.sindic.cat/ca/page.asp?id=356) que publica **El Síndic de Greuges**, s'indica clarament la necessitat de realitzar millores en la presentació de la informació, automatització i relació portals web- seus – transparència. També en normalitzar la informació que es publica als diferents portals.

Aquest missatge de millora continua de la visualització i presentació de la informació, així com d'estandardització és un dels elements centrals on s'està treballant intensament des de la [Xarxa de Governs Transparents](https://www.aoc.cat/knowledge-base/que-es-la-xarxa-de-governs-transparents-de-catalunya-xgt/) de Catalunya.

✓ *Són ítems que generen impacte en la seva alineació amb el segell Infoparticipa.*

Una preocupació dels municipis és **alinear-se amb la visió del segell Infoparticipa,**  distintiu molt estès al territori i amb força anys de recorregut. En aquest sentit cal en la mesura del possible evitar feina "doble" als ens per a mantenir el portal de transparència i complir amb els indicadors associats al segell.

Així doncs, des de l'AOC es proposa **un nou mòdul del portal de transparència** que facilita als ajuntaments millorar la visualització dels ítems claus associats a la **organització municipal** sota un **model estàndard i àgil** mitjançant una **visió integrada dels diferents ítems,** per avançar en una millor navegabilitat, usabilitat i reutilització de la informació pública des del propi portal.

És important afegir que aquests treballs han sigut compartits amb els diferents membres de la XGT, però també amb l'equip del *Laboratori de comunicació de la UAB (Segell Infoparticipa)*. Així doncs, si s'apliquen les millores d'aquest nou mòdul, es constata una millora important de la visualització al portal de transparència del conjunt d'indicadors del grup 1-11 del segell d'Infoparticipa.

Finalment destacar que en aquest manual s'utilitzarà activament l'exemple de **l'Ajuntament de Castellar del Vallès**, ens pilot en els treballs i a qui agraïm enormement la seva col·laboració.

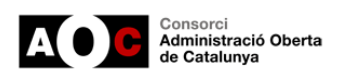

### <span id="page-3-0"></span>**1.1.- Exemples de visualitzacions amb el nou mòdul**

Abans d'endinsar-nos en el detall dels treballs us mostrem algunes vistes de resultats.

#### *Pàgina inicial del portal*

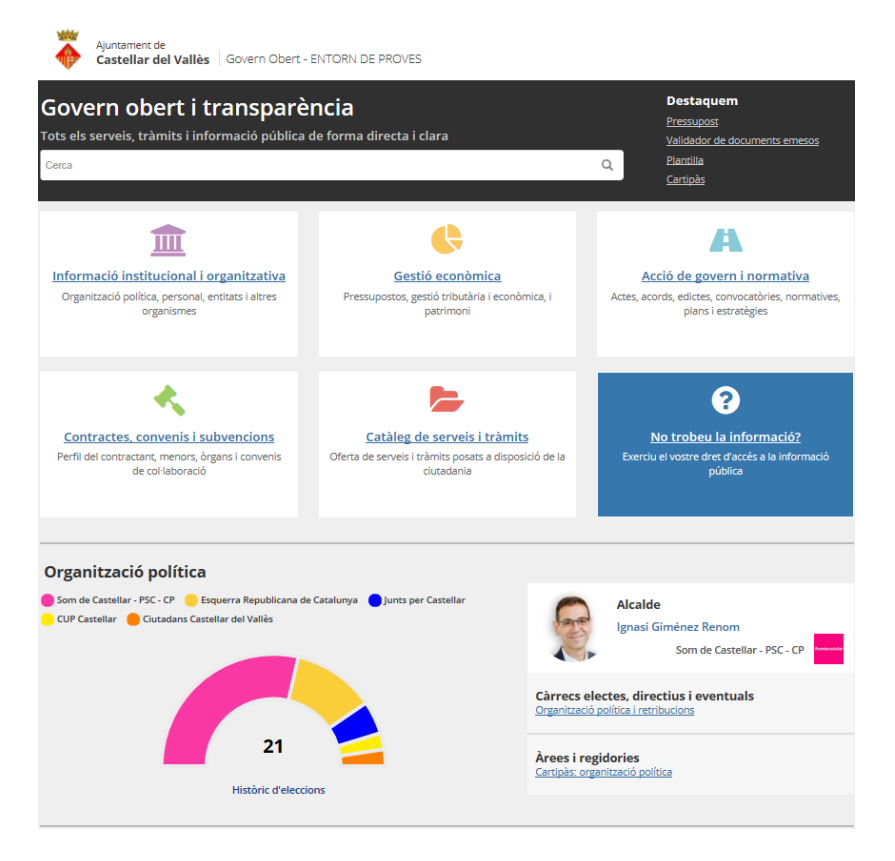

El mòdul inclou també l'accés a les dades de **resultats històrics d'eleccions municipals** des de 1979-2019 amb % vots i participació, generant el corresponent conjunt de dades reutilitzable.

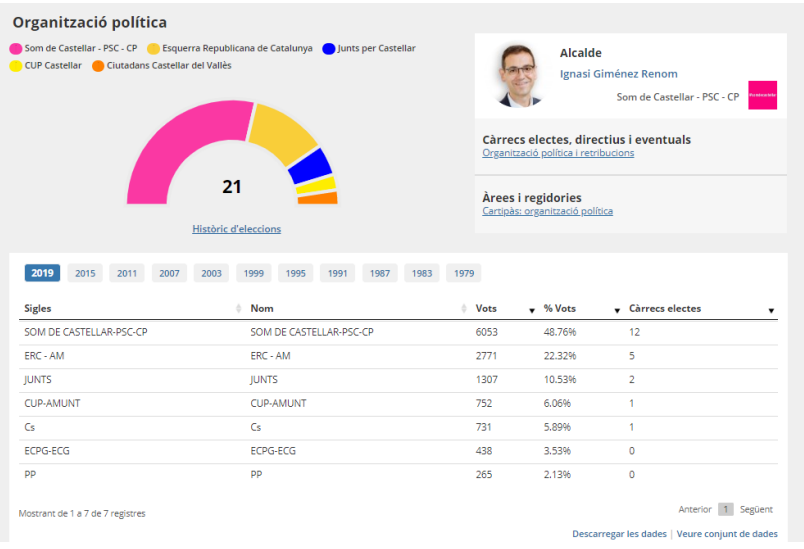

Un cop des de l'AOC disposem en dades obertes dels resultats de la propera comtessa electoral de 28 de maig de 2023, incorporarem automàticament aquestes dades.

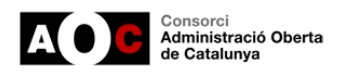

#### El mòdul també es pot activar a la família **"Informació institucional i organitzativa".**

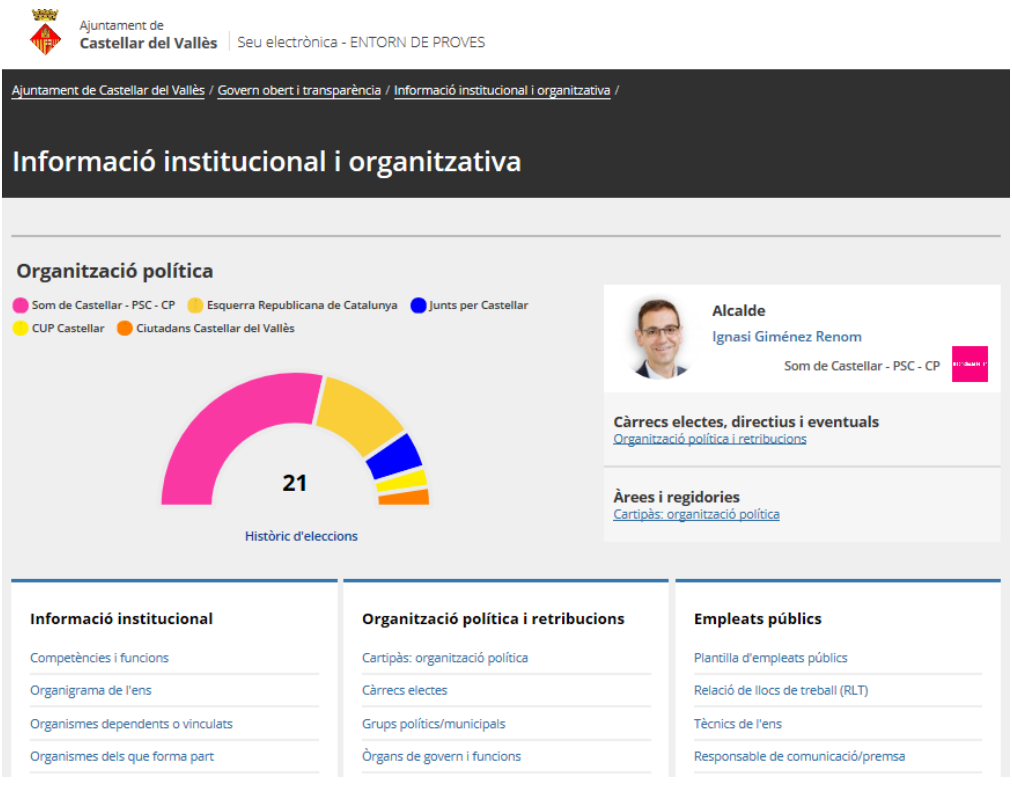

### *Exemples de millora e visualització als ítems de la família d'organització política*

Més enllà de la pàgina inicial del portal de transparència (on s'incorpora un primer resum de les dades bàsiques de l'organització en un format gràfic i clarificador), la solució es centra en millorar la informació publicada als ítems de la família d'organització política. Concretament:

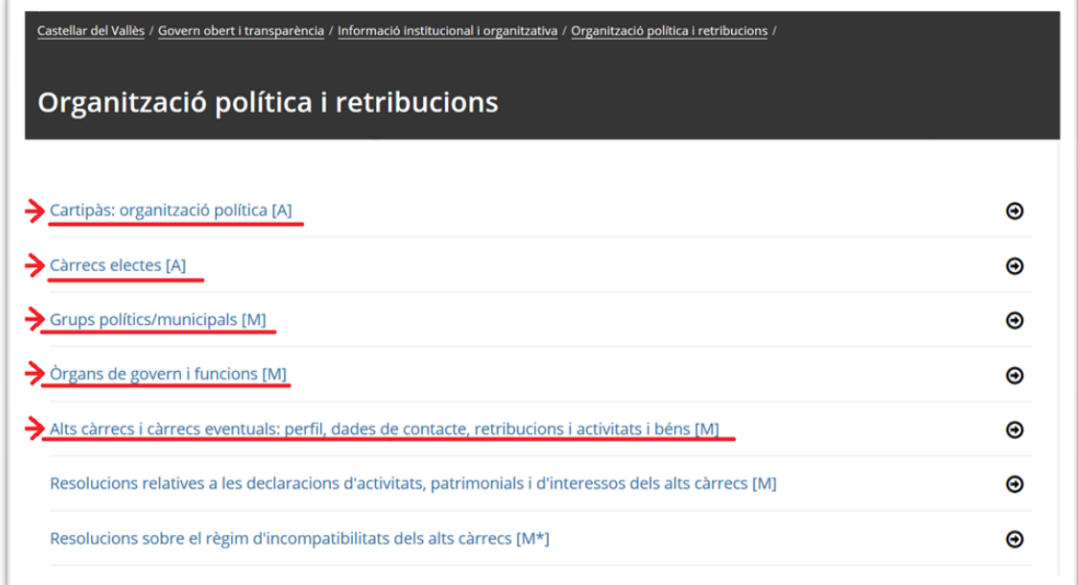

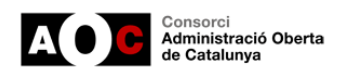

### *Exemples de millora a l'ítem de "cartipàs municipal" (Cas ens pilot. Castellar del Vallès)*

*Imatge del cartipàs amb ús del model actual (abans)*

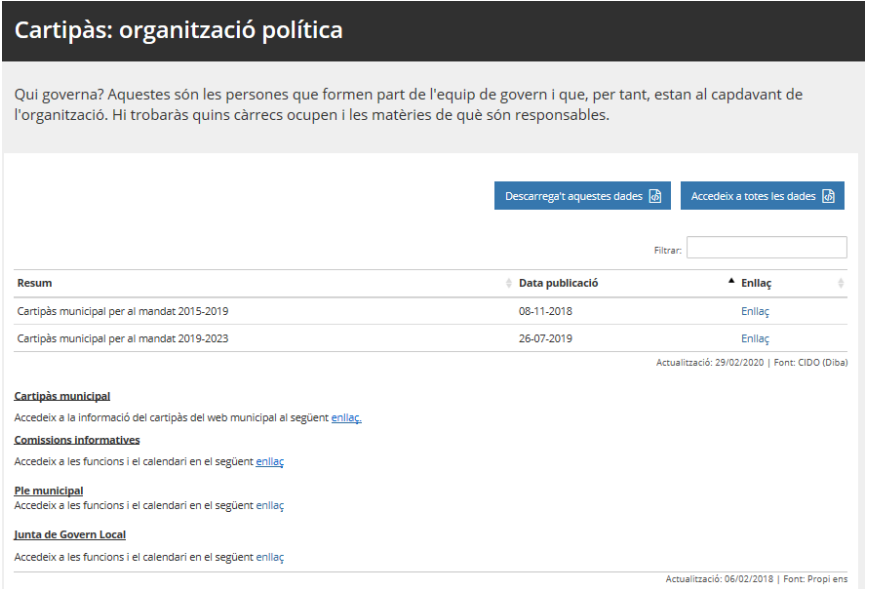

*Imatge del cartipàs amb ús del nou mòdul (després)*

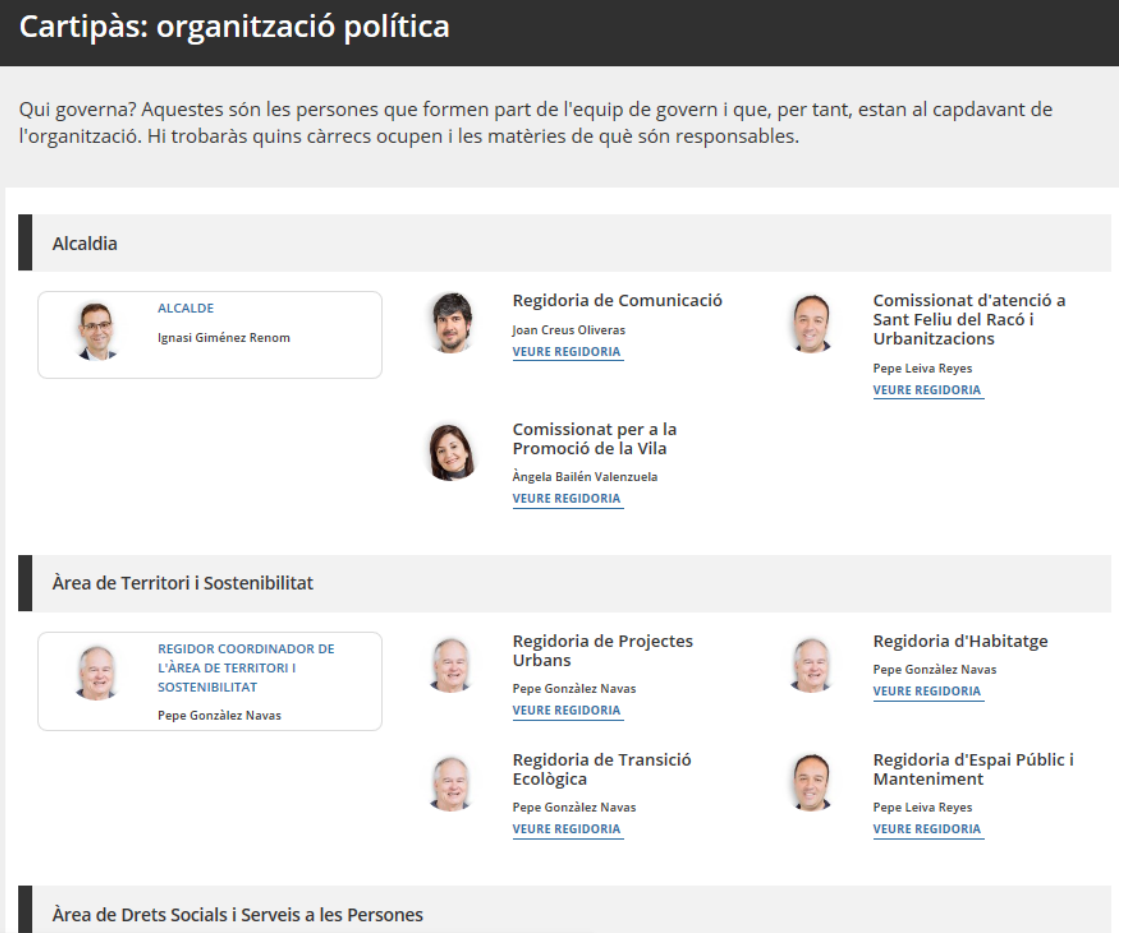

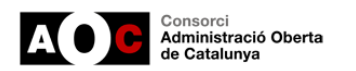

#### *Exemples de millora a l'ítem de "càrrecs electes" (casos d'ajuntament estàndard i ens pilot)*

*Imatge de càrrecs electes corresponent a un cas estàndard: Ajuntament d'Alguaire (abans)*

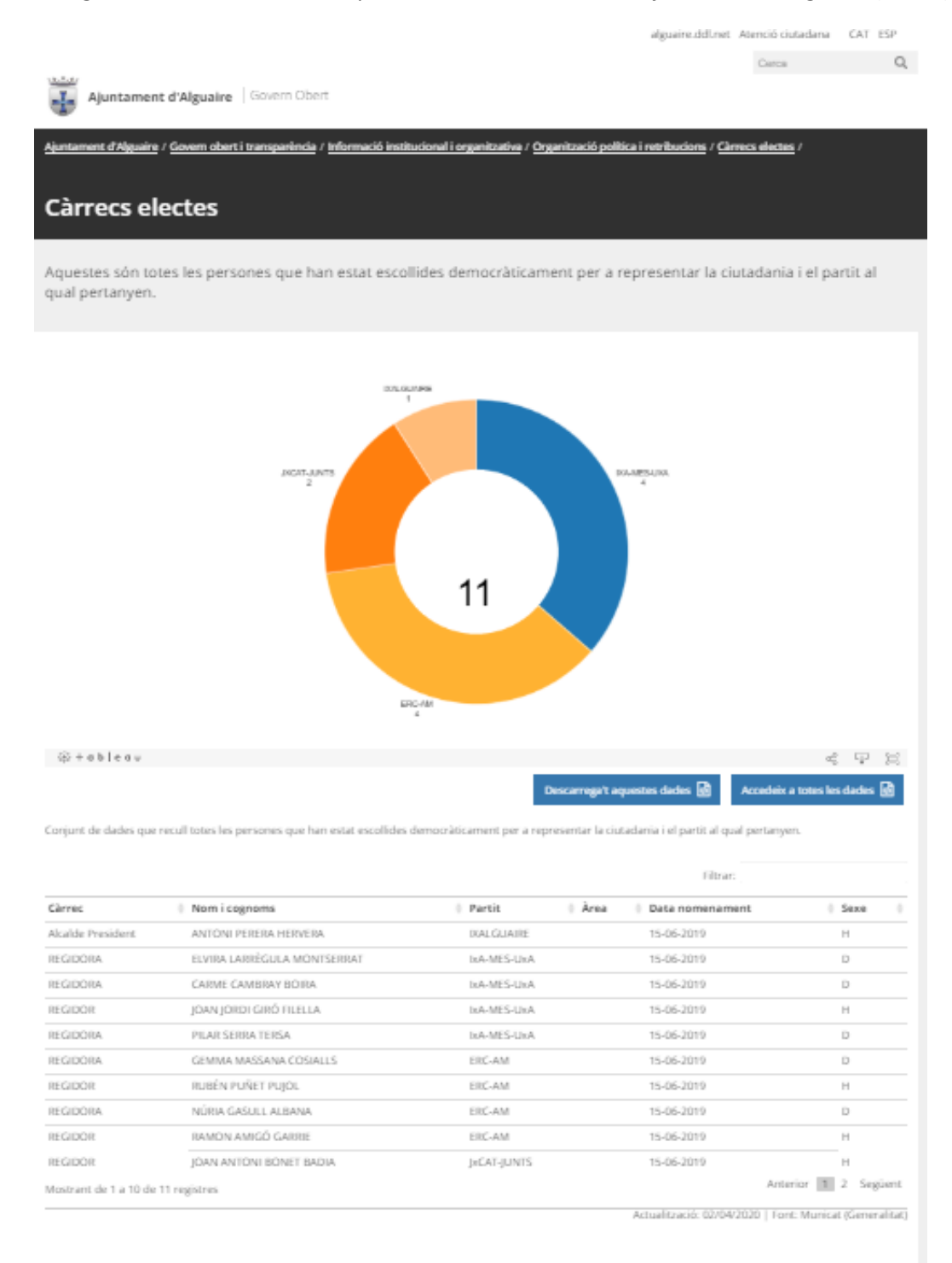

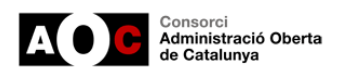

*Imatge de càrrecs electes amb ús del nou mòdul. Cas ens pilot Castellar del Vallès (després)*

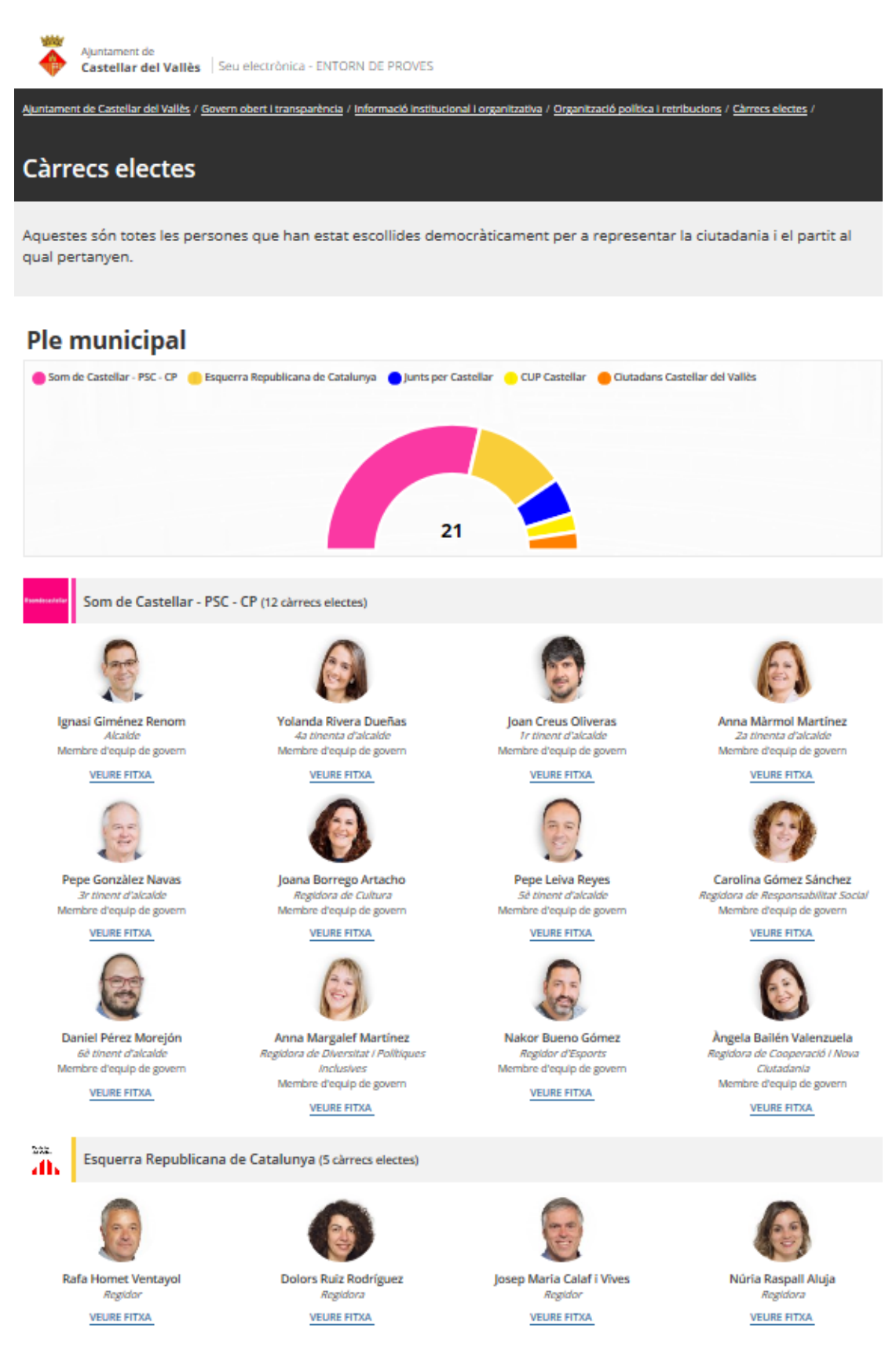

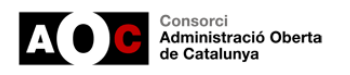

#### Cal destacar que al nou mòdul cada càrrec electe té una fitxa detallada:

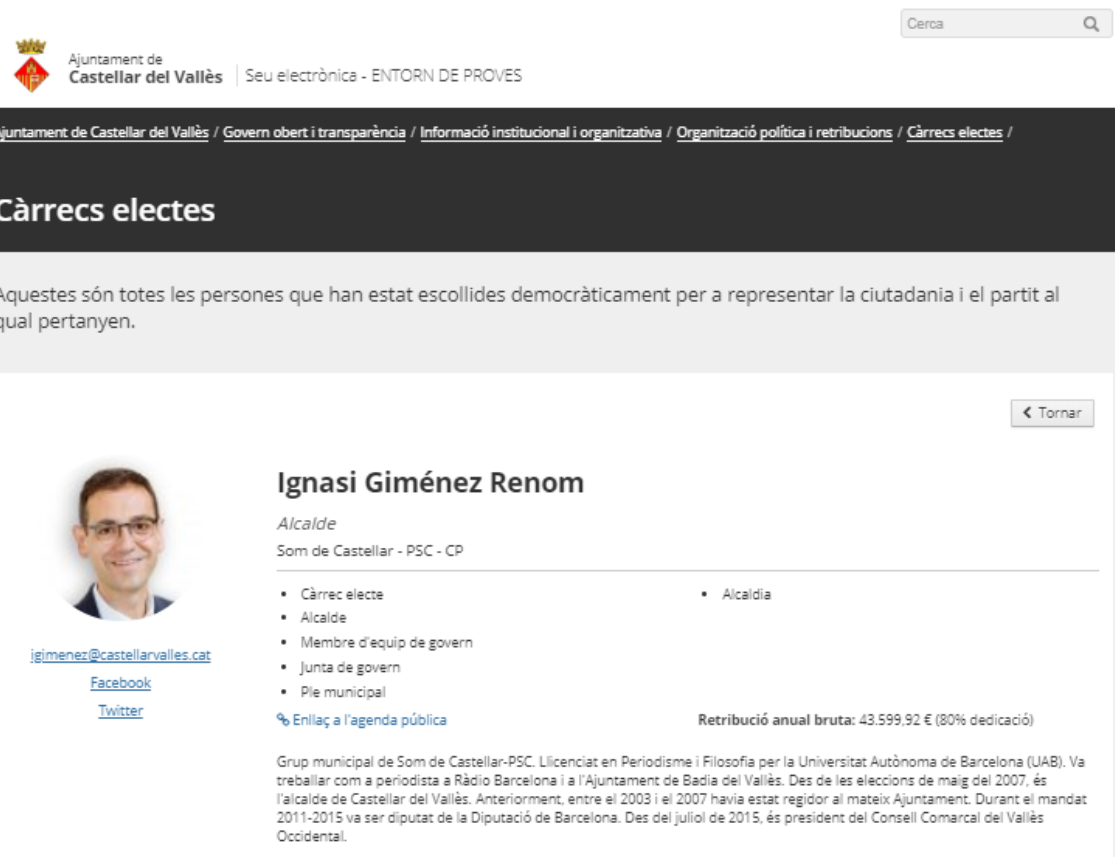

Existint altres camps opcionals per a potenciar encara més la informació publicada.

#### *Exemples de millora a l'ítem de "grups polítics" (casos d'ajuntament estàndard i ens pilot)*

*Imatge de grups polítics amb ús del model actual (abans)*

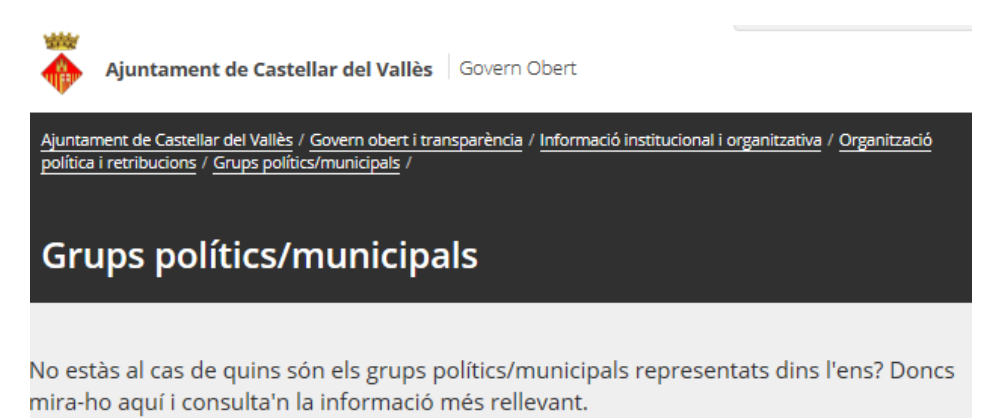

Grups polítics/municipals<sup>7</sup> Disponible a: Ajuntament de Castellar del Vallès

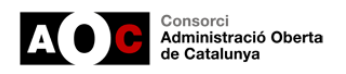

#### *Imatge de grups polítics corresponen a un cas estàndard: Ajuntament de Matadepera (abans)*

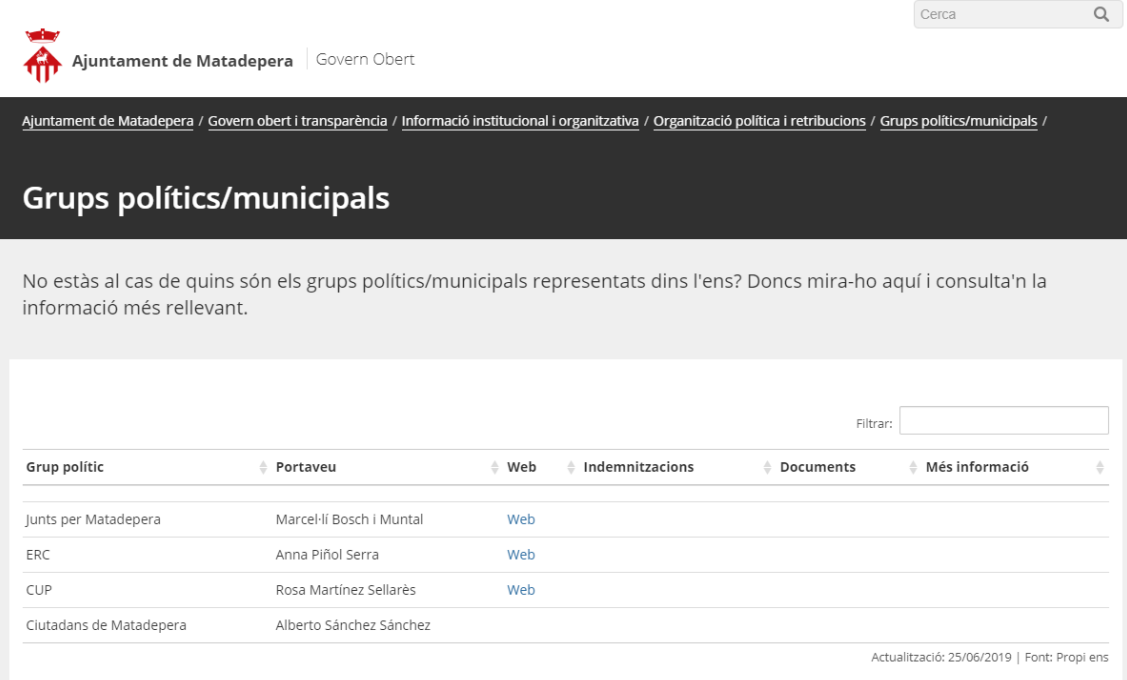

*Imatge de grups polítics amb ús del nou mòdul. Cas ens pilot Castellar del Vallès (després)*

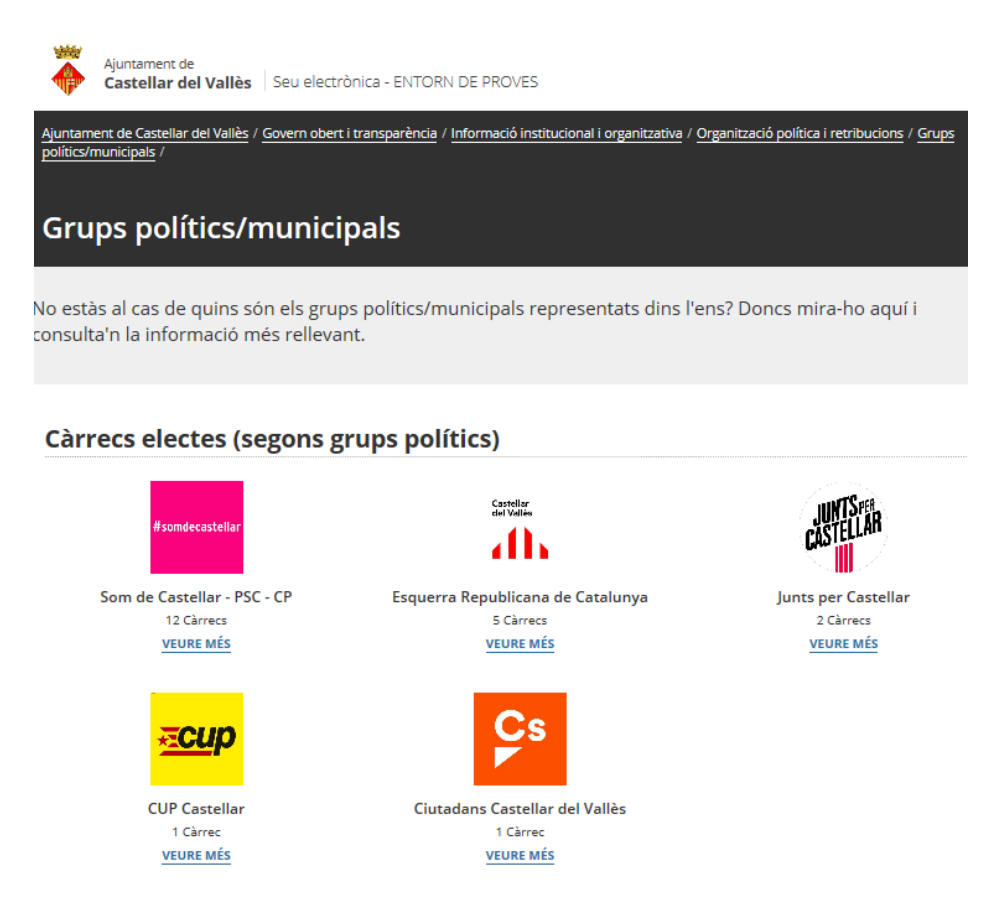

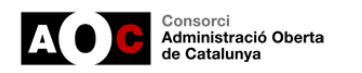

#### **Ara bé, i si tot i això no m'interessa canviar el meu actual model de visualització ?**

Optant per a la publicació de la informació mitjançant aquest nou model s'obté una millora clara en la informació publicada. A més a més tenim per davant diferents reptes com el foment de les dades obertes automàtiques, la historificació de la informació...

Tot i això és important destacar que aquell municipi que vulgui seguir amb l'estructura i visualització actual dels ítems al portal, si no ho activa i edita, **no li suposarà cap canvi** respecte el model actual de visualització i automatització.

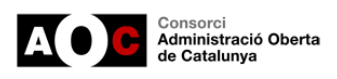

# <span id="page-11-0"></span>**2.- Procediment d'edició**

Aquest apartat avança primerament amb un esquema de les relacions que s'han establert entre els diferents ítems, en segon lloc s'explica detalladament el procediment adequat d'edició dels diferents ítems per, finalment indicar el procediment d'activació de la configuració avançada.

### <span id="page-11-1"></span>**2.1.- Activació de la configuració avançada als ítems**

Per a activar aquesta funcionalitat cal entrar en qualsevol dels ítems (excepte *Cartipàs: organització política*) i cal marcar el 'Sí' en el missatge 'Voleu fer servir la configuració avançada per a grups polítics / municipals'.

Això activarà la configuració avançada per a tots els ítems associats a aquesta funcionalitat.

Es mostrarà també un missatge informant que s'ocultaran les dades automàtiques i manuals per defecte dels ítems als quals afecta aquesta configuració.

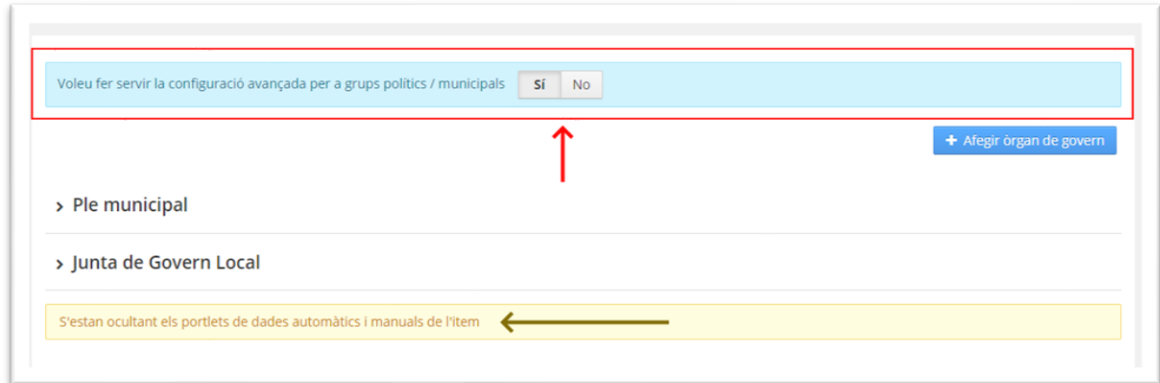

Destacar que l'edició dels càrrecs electes i grups polítics afectarà a la gràfica d'Organització política visible al portal de transparència.

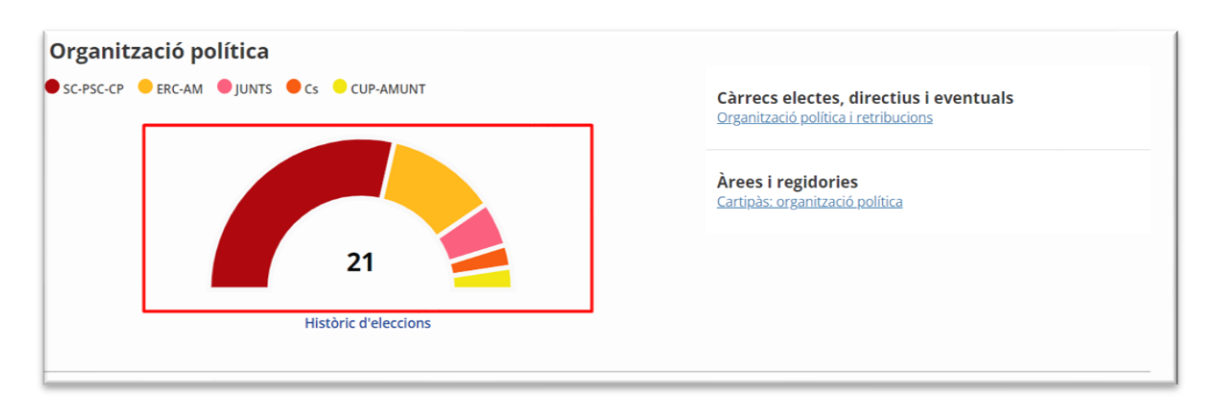

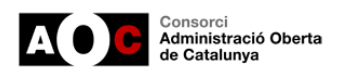

### <span id="page-12-0"></span>**2.2.- Precàrrega de dades automàtiques**

Addicionalment, a la configuració d'aquest mòdul de forma manual, existeix la possibilitat d'importar totes les dades en referència a l'organització política, sempre que estiguin disponibles i actualitzades a Municat (i també en format de dades obertes).

Per realitzar la importació, cal que el mòdul d'organització política no disposi de cap dada o es tracti de la primera vegada que s'activa.

Així doncs, si és doncs el cas i s'activa la configuració avançada, es mostrarà el botó de "*Precàrrega de dades automàtiques*" en els ítems de:

- Càrrecs electes
- Alts càrrecs, personal directiu i càrrecs eventuals
- Grups polítics/municipals

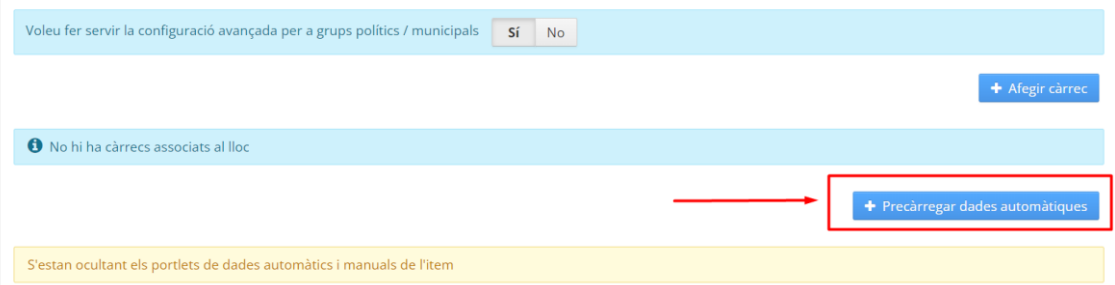

Altres ítems com "Cartipàs: organització política" i "Òrgans de govern i funcions" mostraran un missatge amb un enllaç de redirecció per tal de importar les dades ja que aquest ítems són dependents dels indicats anteriorment.

Aquest lloc no te dades cargades, podeu precargar dades desde l'ítem de càrrecs electes: Accedir a càrrecs electes

Quan es prem a la precàrrega, es recolliran totes aquelles dades en referència a l'organització política segons Municat i mostrarà l'estructura i informació que contindrà els diferents ítems i apartats.

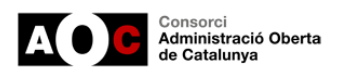

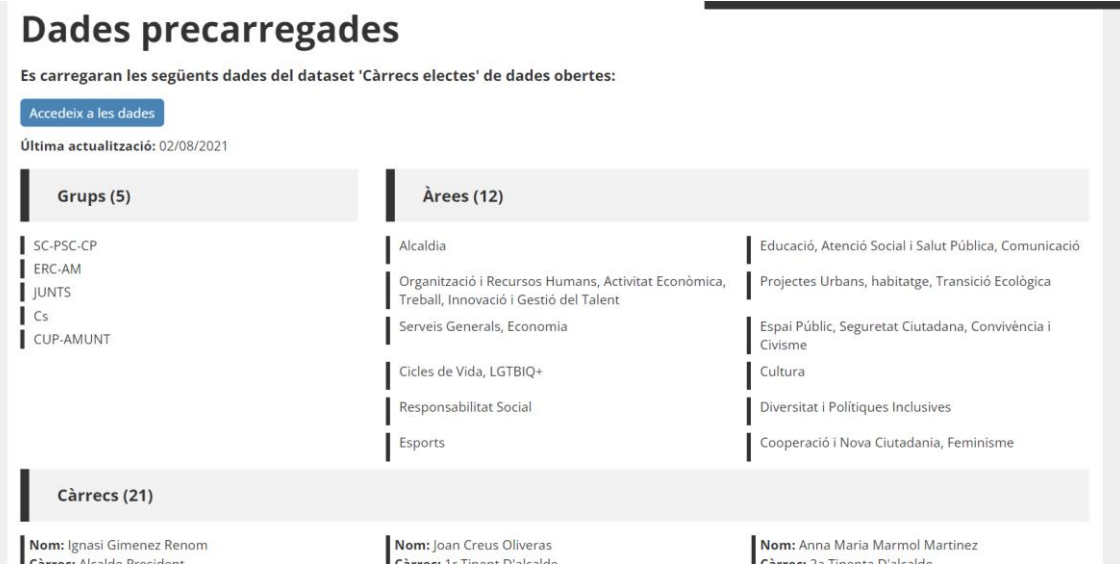

Finalment, per importar-ho caldrà indicar un nom a l'òrgan principal (aquest serà el que es mostrarà a l'ítem "Òrgans de govern i funcions") i clicar el botó "Carrega aquestes dades", situat al final del resum de dades importades. Fet aquest últim pas, s'haurà emplenat tots els ítems que disposin del mòdul d'organització política de forma automàtica, estalviant la feina inicial de creació.

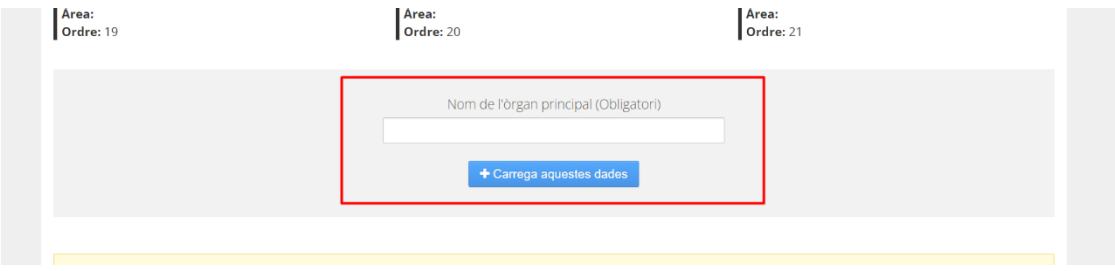

### <span id="page-13-0"></span>**2.3.- Lògica de relació entre els diferents ítems i ordre d'edició**

#### <span id="page-13-1"></span>**2.3.1.- Lògica de relació entre els diferents ítems**

El mòdul disposa d'una base de dades relacionada, de manera que permet que la informació es carregui des de diferents àmbits però esdevé clau entendre les relacions i la lògica d'edició necessària per a poder-lo editar correctament. A continuació es mostra un esquema de la lògica de **relació** entre els diferents ítems:

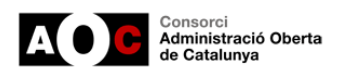

Òrgans de govern i funcions

Càrrecs electes, Grups polítics/municipals, Alts càrrecs i càrrecs eventuals: perfil, dades de contacte, retribucions i activitats i béns

Cartipàs: organització política

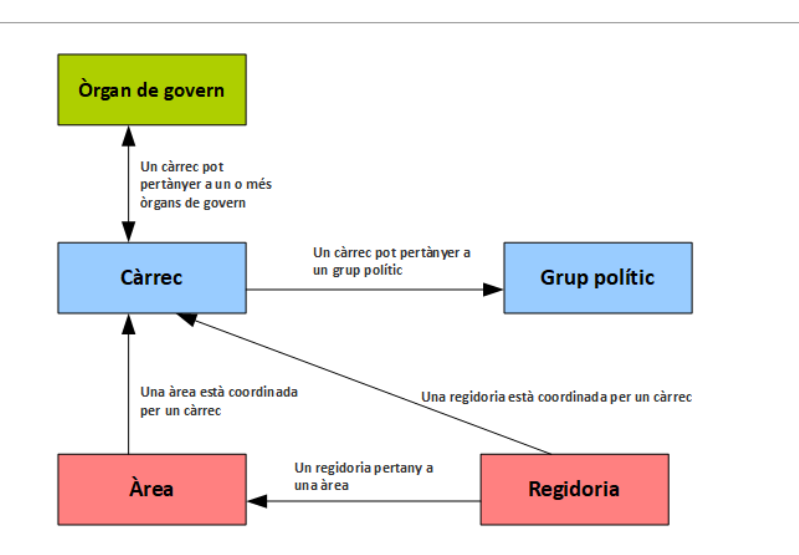

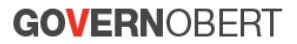

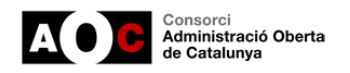

#### <span id="page-15-0"></span>**2.3.2- Ordre adequat d'edició de la configuració avançada dels diferents ítems**

Més enllà de conèixer la lògica és clau avançar en un **ordre** per a donar d'alta els diferents ítems d'una forma adequada. A continuació s'explica de forma detallada el model d'edició que us permetrà una **edició coordinada de tots els elements (ítems)**.

Tot i això cal destacar que en proper capítol trobareu el detall de cadascun dels ítems. A partir d'aquesta guia ordenada d'edició i el detall dels ítems (amb pantalles del que contenen), tindreu el detall suficient per a avançar en la millora.

#### *IMPORTANT:*

*El temps MIG d'edició de la informació dels diferents ítems per un ens s'aproxima a les 2 hores. Tot i això és clau revisar la guia i disposar prèviament de la documentació preparada com ara informació sobre estructura municipal, currículums, fotos de càrrecs electes, logos de grups, documentació a associar com retribucions...* 

*Tot i que la solució funciona sense omplir tots els camps (i per tant a nivell tècnic no són obligatoris), cal que tingueu present les obligacions de la Llei 19/14 de Transparència, així com les millores en visualització i comunicació que s'han impulsat mitjançant la col·laboració dels diferents membres de la Xarxa de Governs Transparents (XGT) i del Laboratori de Periodisme i Comunicació per a la Ciutadania Plural UAB (Infoparticipa), es recomana, en la mesura del possible, omplir tots els camps objecte dels treballs.*

Així doncs l'ordre d'edició és el següent:

#### **1. Creació dels diferents Òrgans de Govern**

*A TENIR EN COMPTE:*

- *Cal definir un òrgan com a "Òrgan de Govern principal" (normalment és el Ple municipal). La informació associada a aquest òrgan és la que es mostrarà a l'ítem de "càrrecs electes". Cal destacar que només és possible indicar òrgan com a principal.*
- *El botó "Editar càrrecs associats" permet llistar els càrrecs donats d'alta, i afegir o eliminar la associació del càrrec amb l'Òrgan. Important: aquesta és una utilitat pensada en fase de manteniment de l'ítem i no per a la primera creació dels òrgans de Govern, així doncs només es podrà usar una vegada estiguin TOTS els càrrecs electes donats d'alta (fase manteniment).*

#### **2. Donar d'alta els diferents Grups polítics**

*A TENIR EN COMPTE:*

• *Al donar d'alta un grup polític el camp "Portaveu" llistarà tots els càrrecs associats* 

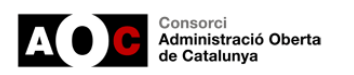

*al grup. Com que en el primer moment de creació del grup no estaran encara donants d'alta els càrrecs electes, caldrà seleccionar el "Portaveu" a posteriori.*

#### **3. Donar d'alta els diferents Càrrecs electes, càrrecs directius i personal eventual**

*A TENIR EN COMPTE:*

- *Per a cada càrrec electe, càrrec directiu i personal eventual donat d'alta caldrà definir a quin grup polític pertany (si és necessari), dels creats al pas 3, com també a quin òrgans de govern pertany (si és necessari), dels creats al pas 1.*
- Després d'aquest pas, i com que ja s'han associat els càrrecs que pertanyen a l'Òrgan principal, ja es mostrarà tota la informació a l'ítem de "Càrrecs electes".

#### *Formes per a donar d'alta els càrrecs electes, càrrecs directius i personal eventual:*

- *Des de l'ítem "Alts càrrecs i càrrecs eventuals: perfil, dades de contacte, retribucions i activitats i béns", usar el botó: "Afegir Càrrec". Aquest és el mecanisme més comú.*
- *Una segona alternativa d'alta, -pensada per a facilitar el manteniment de la informació a posteriori-, és fer-ho des de l'ítem "Grups polítics/municipals", concretament al detall d'un partit es pot accedir a 'Veure més' → "Afegir càrrec". En aquest cas en el camp 'Grup polític/municipal' ja ens sortirà marcat el grup, i des d'aquest es podrà també donar d'alta el càrrec.*

*Dependències i interrelacions alhora de donar d'alta un càrrec electe amb altres ítems:*

- ✓ **Grup polític /municipal:** Llista tots els grups polítics donats d'alta.
- ✓ **Màxim responsable de l'òrgan principal?** : Indica si el càrrec és el màxim responsable de l'Òrgan principal. Normalment és el ple municipal. Respecte al màxim càrrec normalment és l'Alcalde/Alcaldessa, per tant, aquest camp serveix la majoria de vegades per a definir qui és l'Alcalde o Alcaldessa (que en el seu cas es mostrarà a la portada de la del portal de Govern Obert, així com també a la família "Organització política").
- ✓ **Òrgans de govern als quals pertany:** Es llisten tots els Òrgans de govern ja definits i es permet associar el càrrec a l'Òrgan.

#### **4. Donar d'alta els diferents Càrrecs electes**

*A TENIR EN COMPTE:*

- *L'ítem de "Càrrecs electes" NO permet donar d'alta informació, doncs aquest ítem recull automàticament la informació afegida des d'altres ítems. Mostra informació segons la següent pauta:*
	- ✓ *A partir de l'òrgan que s'ha definit com "principal", s'obtenen tots els càrrecs electes associats amb aquest (normalment el ple), i s'utilitza la informació*

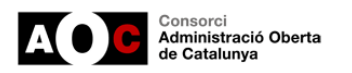

*vinculada a "grups municipals" per a llistar els càrrecs electes automàticament agrupats per grups polítics. Aquesta informació esla que es mostra a la portada de Govern Obert i a la família "Organització política".*

✓ *És important no confondre l'ítem "Càrrecs electes" amb ítem "Alts càrrecs i càrrecs eventuals: perfil, dades de contacte, retribucions i activitats i béns", aquest segon si s'edita i més enllà de càrrecs electes (Alts càrrecs), pot tenir informació associada a eventuals i/o directius.*

#### **5. Donar d'alta el Cartipàs: organització política**

*A TENIR EN COMPTE:*

- *Cal crear una estructura de cartipàs començant per les àrees de l'organigrama polític (una àrea engloba diferents regidories. No és obligatori disposar-ne).*
	- ✓ *Prèviament a la creació d'Àrees han d'estar donants d'alta tots els "Càrrecs electes" per a poder crear Àrees i associar-los.*
- *A continuació es poden crear les regidories dins de cada àrea.*
	- ✓ *Per afegir una regidoria cal prémer el botó 'Afegir regidoria' sota de l'Àrea. Al crear/editar una regidoria, hi ha dos camps que depenen d'altres entitats com són el "Càrrec": que llista tots els càrrecs electes donats d'alta per a l'ens, i "Àrea": que llista les Àrees donades d'alta a l'ens per a fer el vincle.*

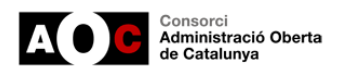

# <span id="page-18-0"></span>**3.- Detall de la visualització de cada ítem**

### <span id="page-18-1"></span>**3.1.- Òrgans de govern**

En aquest ítem es poden crear i modificar els diferents òrgans de govern per a l'entitat.

En accedir a l'ítem es mostra un llistat amb els òrgans de govern definits, i prement sobre qualsevol d'ells s'obre una vista que mostra les funcions definides per a l'òrgan, si és l'òrgan principal a tenir en compte per a l'entitat i els càrrecs donats d'alta i associats a l'òrgan de govern.

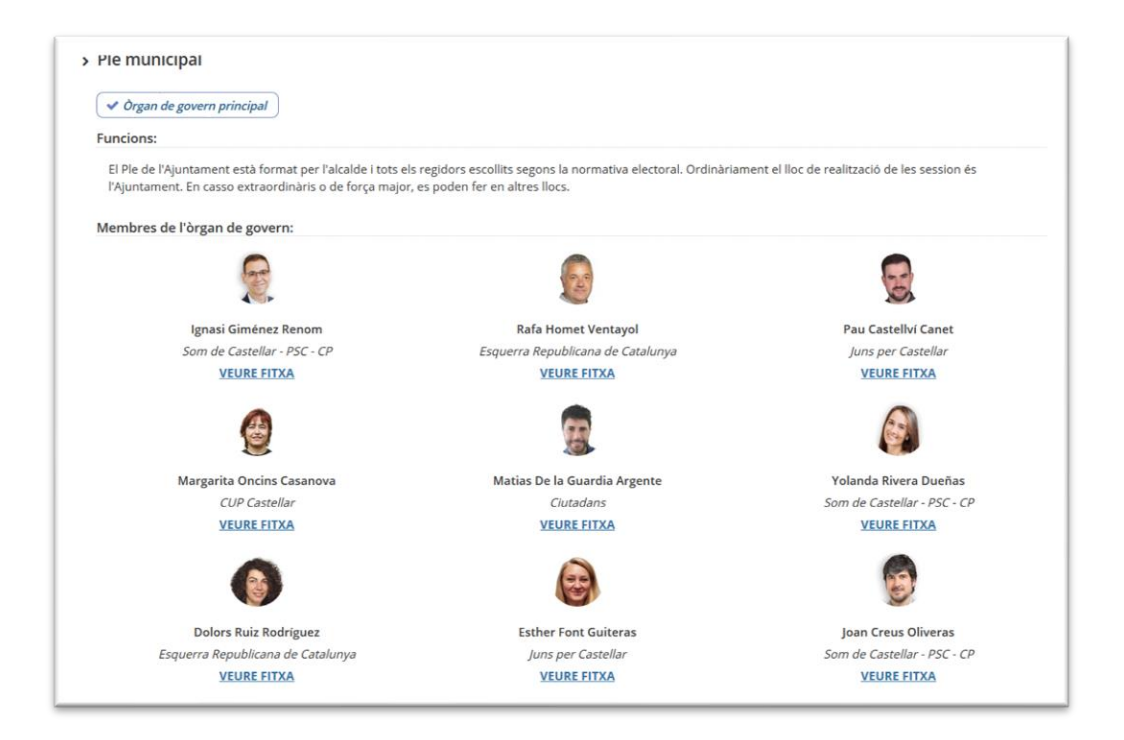

Des d'aquesta vista és possible afegir un nou òrgan de govern, editar o eliminar un ja existent o accedir a la fitxa de qualsevol dels càrrecs associats a l'òrgan.

Cal destacar que només pot existir un òrgan definit com a principal. Si es vol marcar un òrgan com a principal primer caldrà editar el principal i desmarcar-lo com a principal.

Recordeu que també s'ofereix l'opció d'afegir càrrecs electes (però només en el cas que ja estiguin creats, i per tant és una opció de manteniment però no per afegir càrrecs al primer moment de l'edició, que s'haurà de fer des de l'entorn de "Alts càrrecs i personal eventual").

➔ *És important que per a l'edició d'aquest ítem i els següents tingueu present l'apartat 2.3.2.- Ordre adequat d'edició de la configuració avançada dels diferents ítems.*

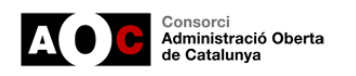

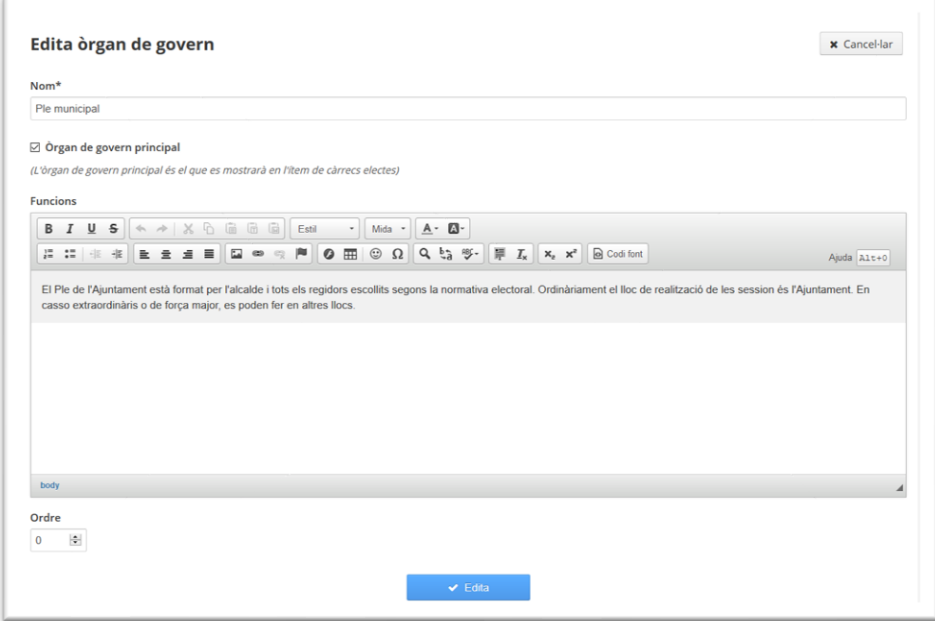

### <span id="page-19-0"></span>**3.2.- Grups polítics/municipals**

En aquesta secció és on es gestionen els grups polítics de l'entitat. Des d'aquesta vista es pot afegir nous grups polítics o veure els detalls dels grups ja donats d'alta.

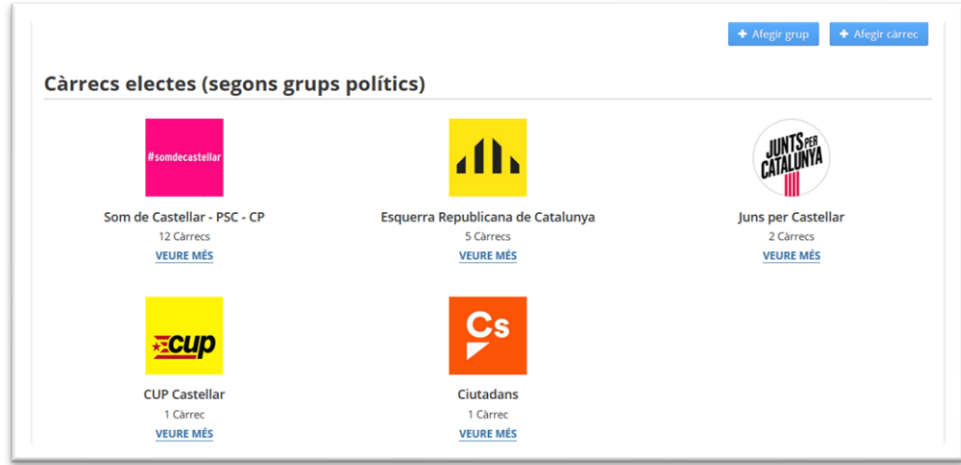

La vista per a crear o editar un grup polítics és la següent:

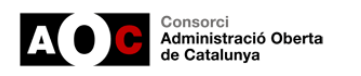

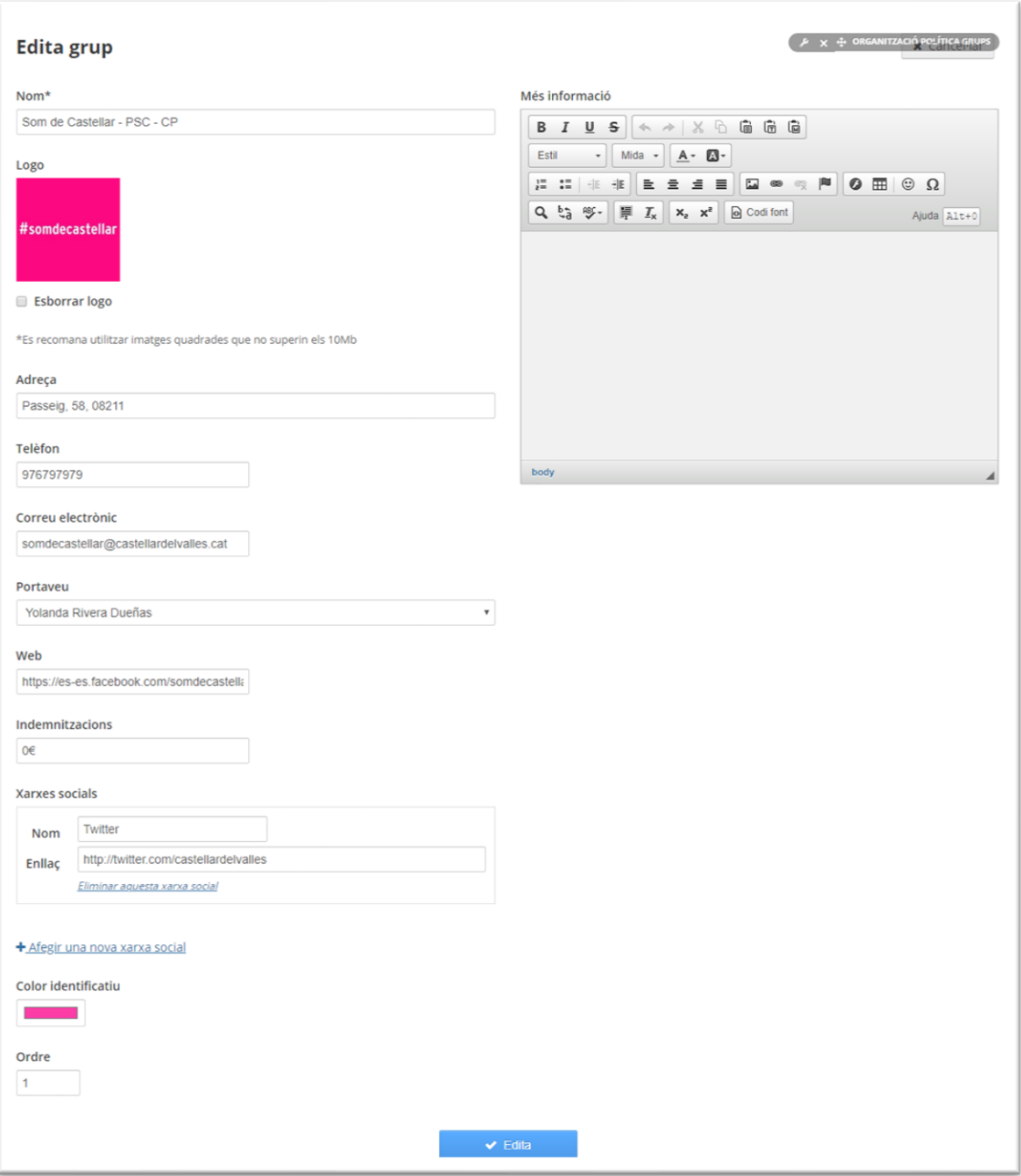

Si accedim als detalls d'un grup polític (VEURE MÉS) veurem totes les dades del grup polític així com un llistat de tots els càrrecs donats d'alta per a aquest grup.

Des d'aquesta vista podrem editar o eliminar el grup polític. També podem accedir directament al formulari d'alta de càrrec electe en el qual ja ens sortiria prefixat el valor de grup polític corresponent.

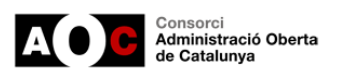

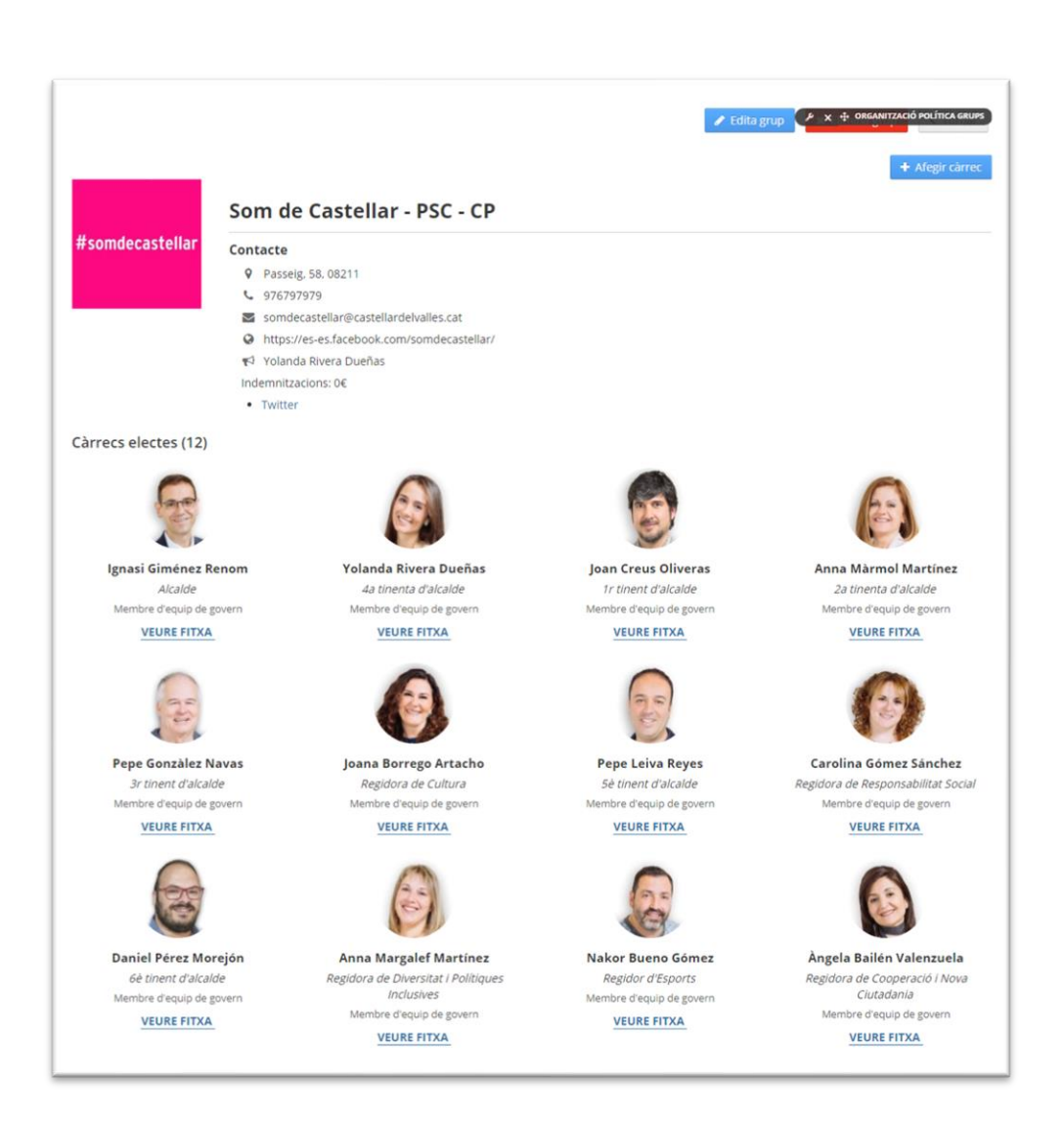

Accedint a la fitxa d'un càrrec electe veurem tota la seva informació definida.

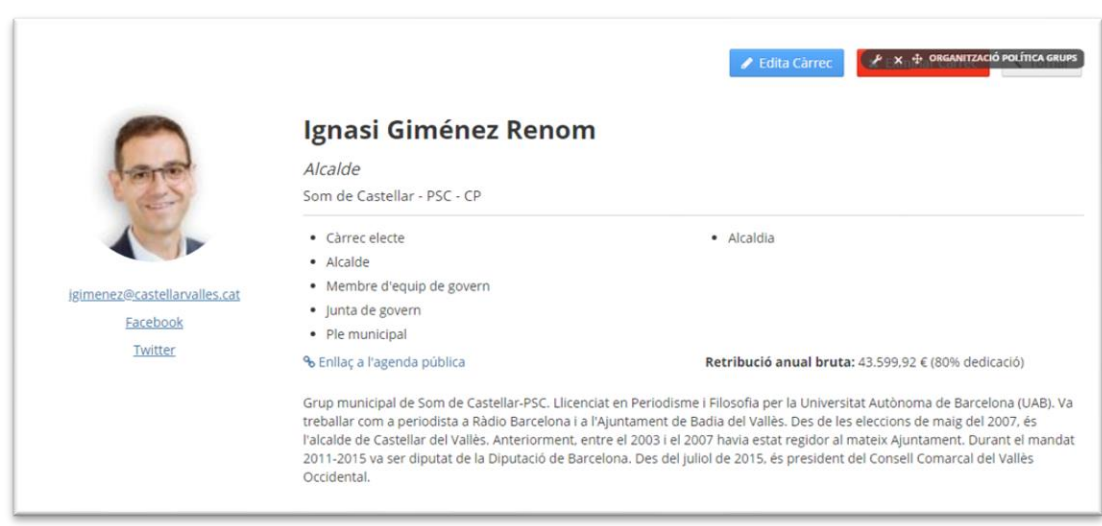

El formulari per a donar d'alta o editar un càrrec és la següent:

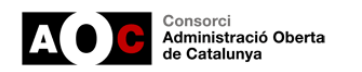

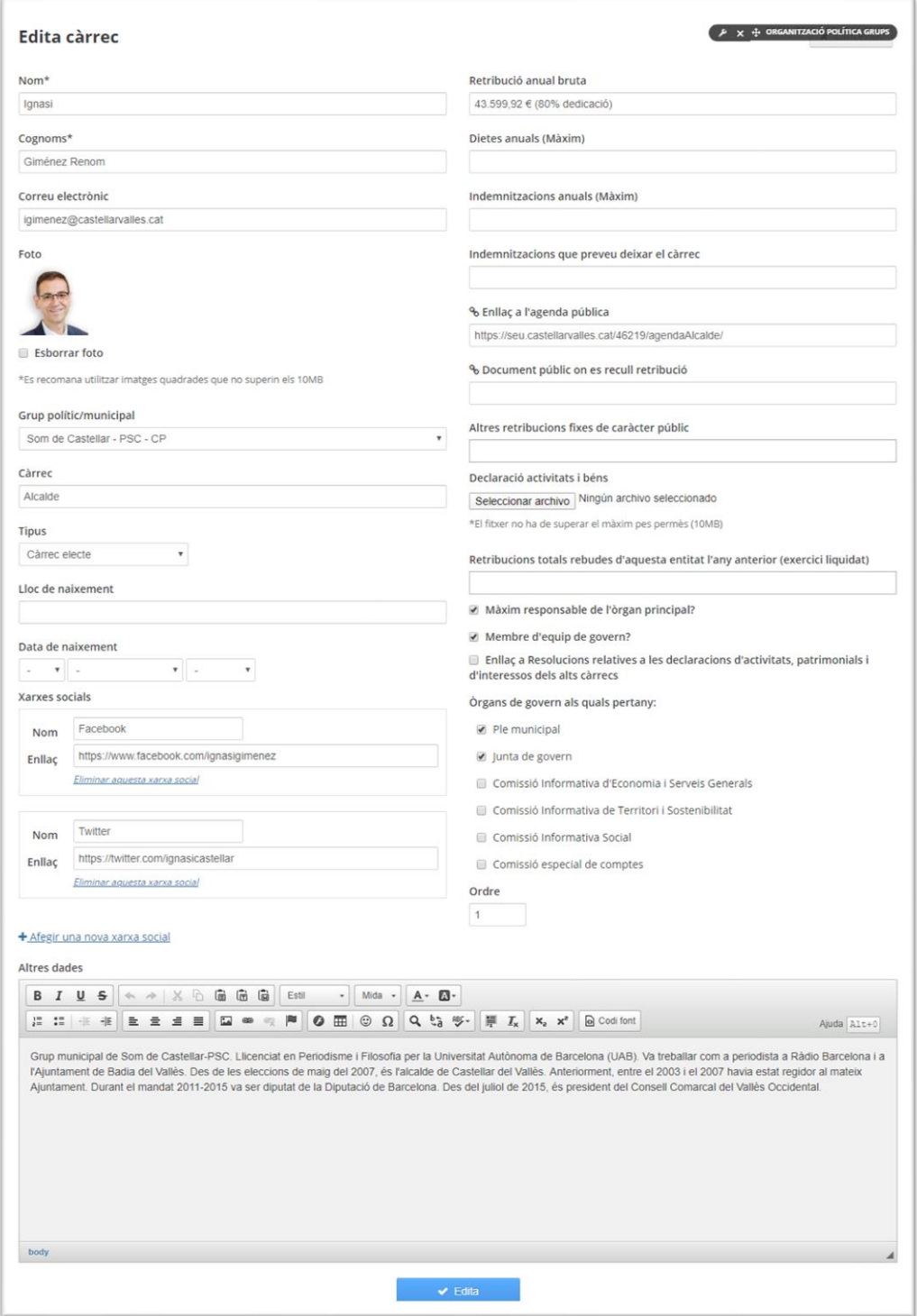

- ✓ Al camp 'Grup polític/municipal' es llisten tots els grups polítics donats d'alta. També pot deixar-se en blanc i es mostrarà dins del grup "No adscrits/independents"
- ✓ A la secció 'Òrgans de govern als quals pertany' es llisten els òrgans "definits"
- ✓ **Recomanació d'Infoparticipa**: en la descripció separar el Currículum en dos paràgrafs/apartats. Un primer pel currículum professional, i un altre paràgraf pel polític.

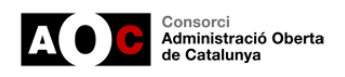

### <span id="page-23-0"></span>**3.3.- Alts càrrecs i càrrecs eventuals**

En aquest ítem es llisten tots els càrrecs, bé siguin de tipus directiu, eventual o càrrecs electes. Els càrrecs directius i eventuals poden, o no, estar associats a un grup polític. Podem donar d'alta els càrrecs des d'aquesta vista o des de la vista de grups polítics.

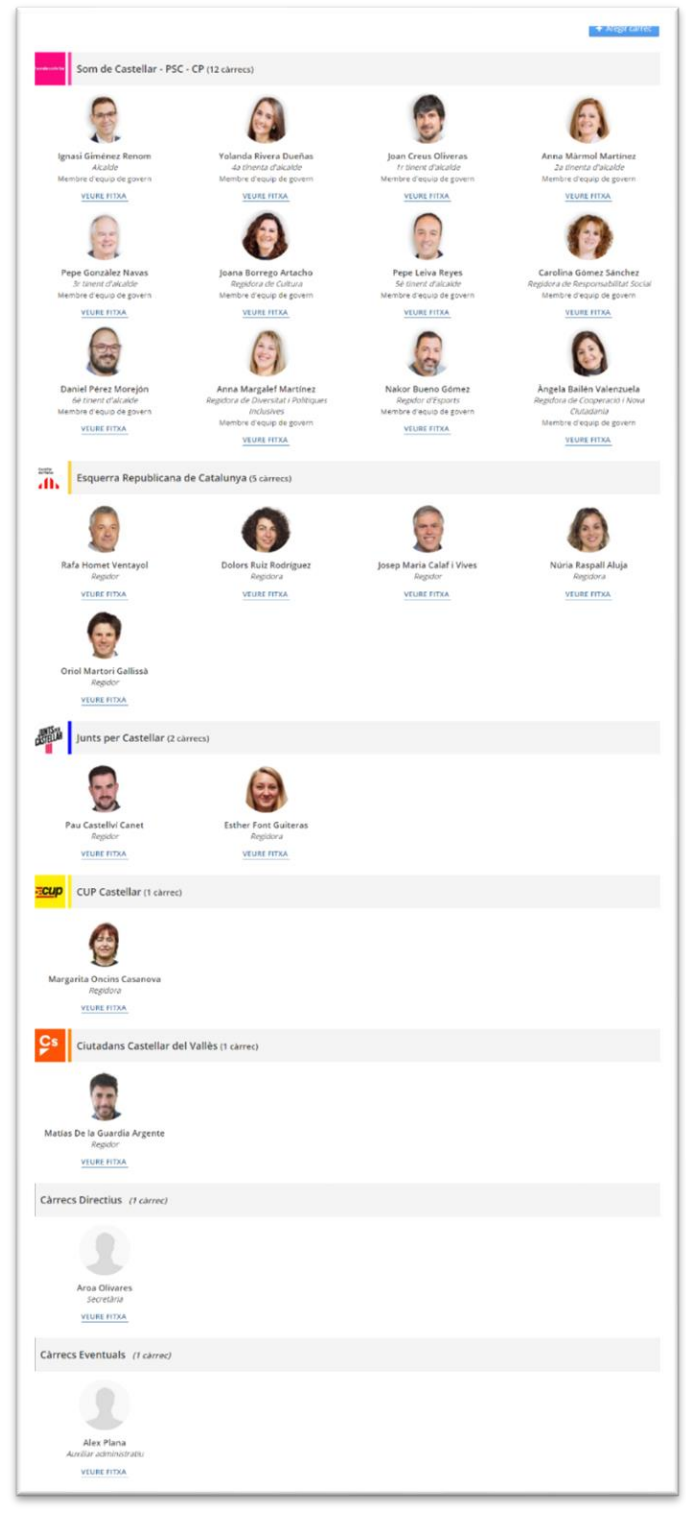

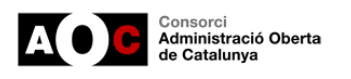

### <span id="page-24-0"></span>**3.4.- Càrrecs electes**

En aquest ítem es mostren els càrrecs electes agrupats per grup polític associats a l'òrgan de govern definit com a principal.

També es mostra un gràfic amb la quantitat de càrrecs electes segons grup polític associats a l'òrgan.

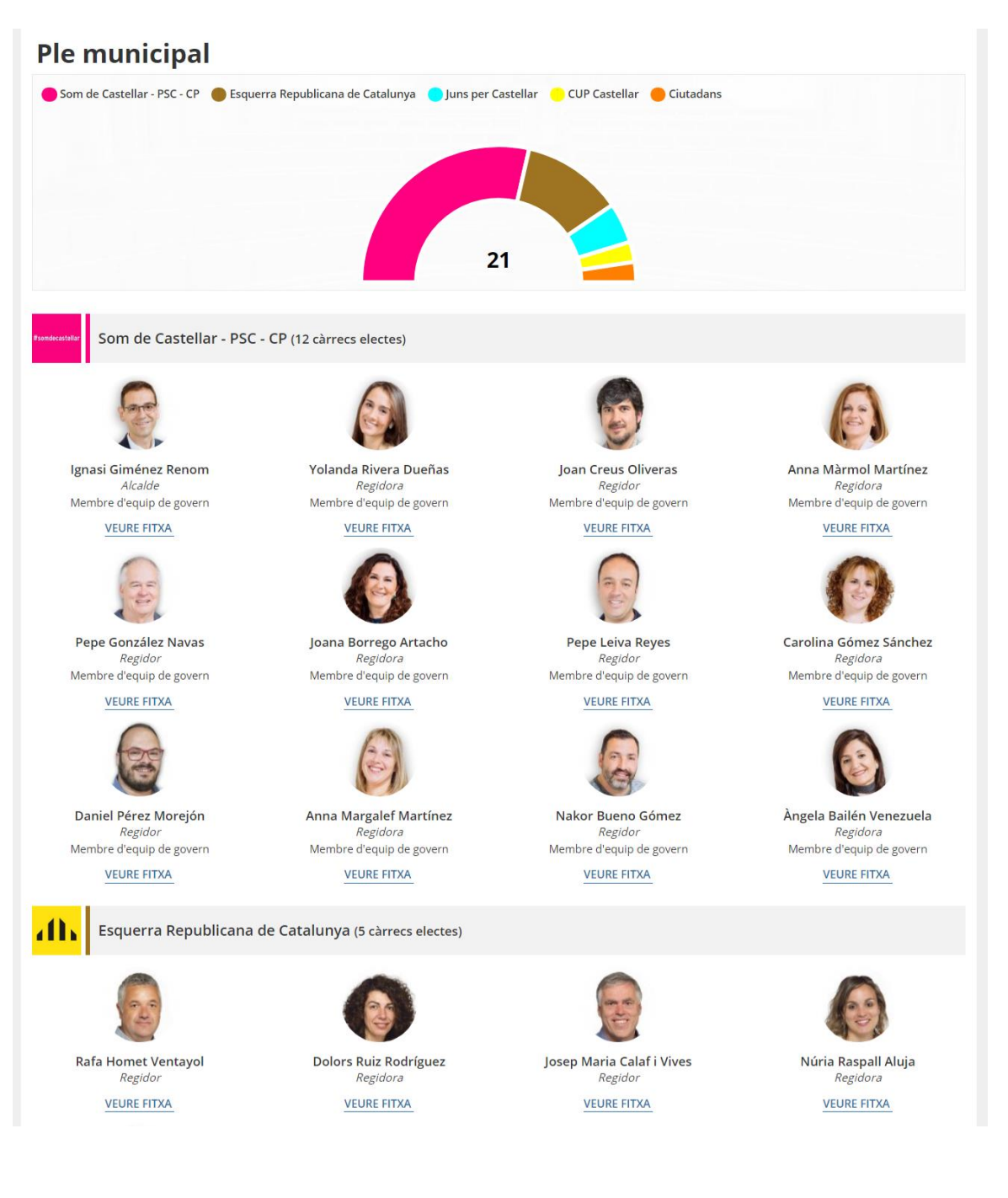

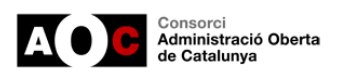

# <span id="page-25-0"></span>**3.5.- Cartipàs: Organització política**

En aquest ítem es mostren les àrees i regidories associades amb els seus respectius càrrecs.

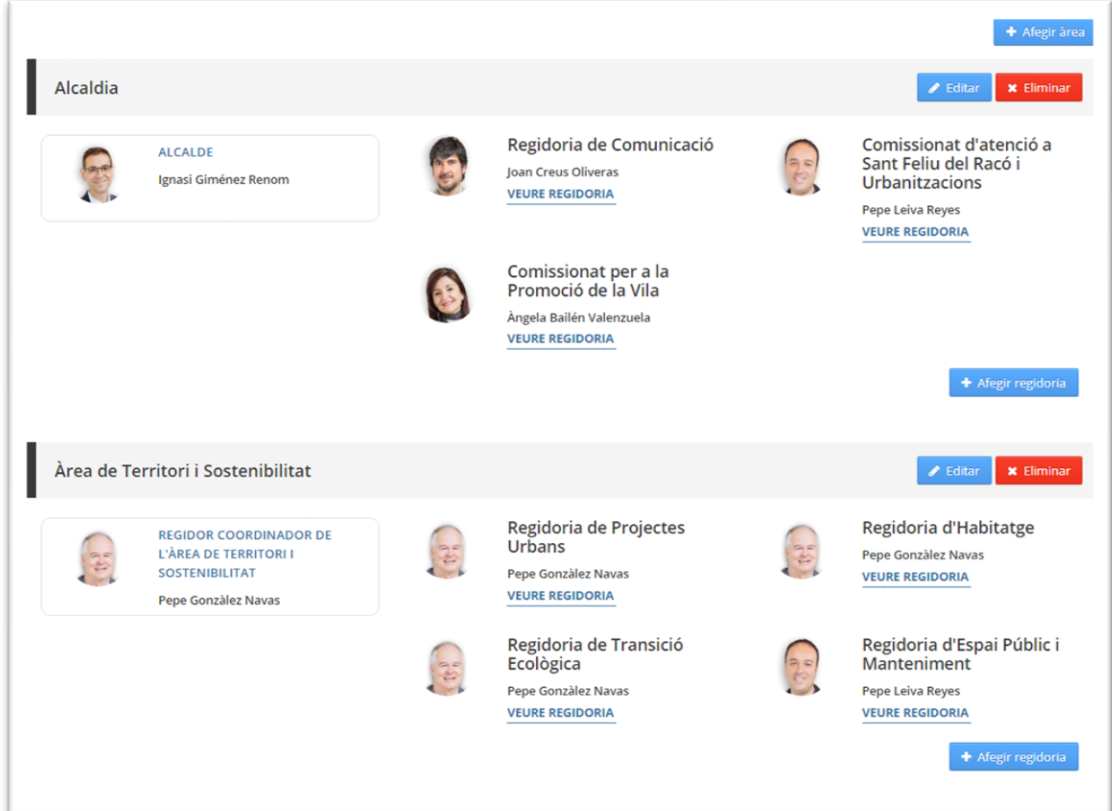

El formulari per crear o editar una àrea és el següent:

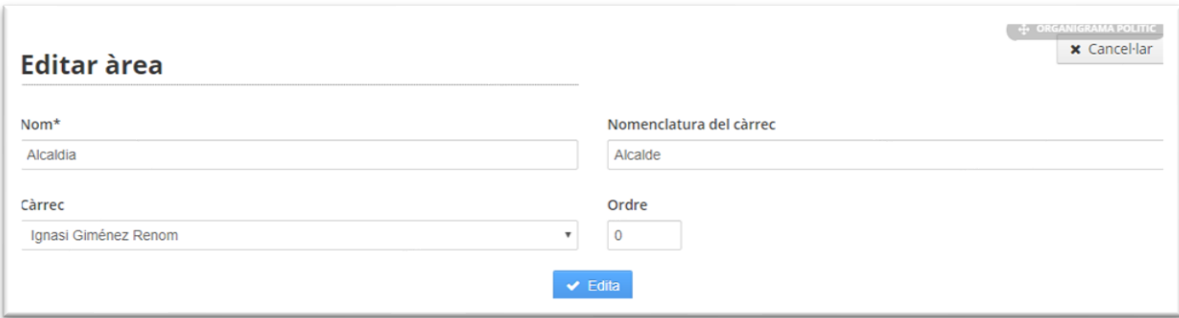

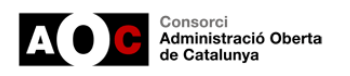

### Accedint a la fitxa d'una regidoria veurem tota la seva informació definida.

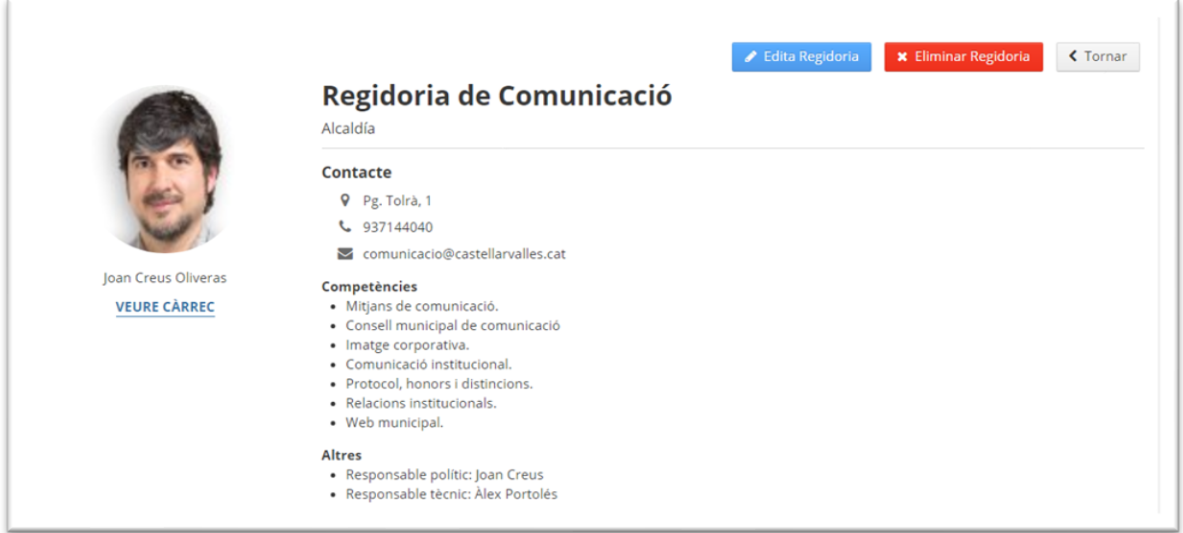

### El formulari per crear o editar la regidoria és el següent

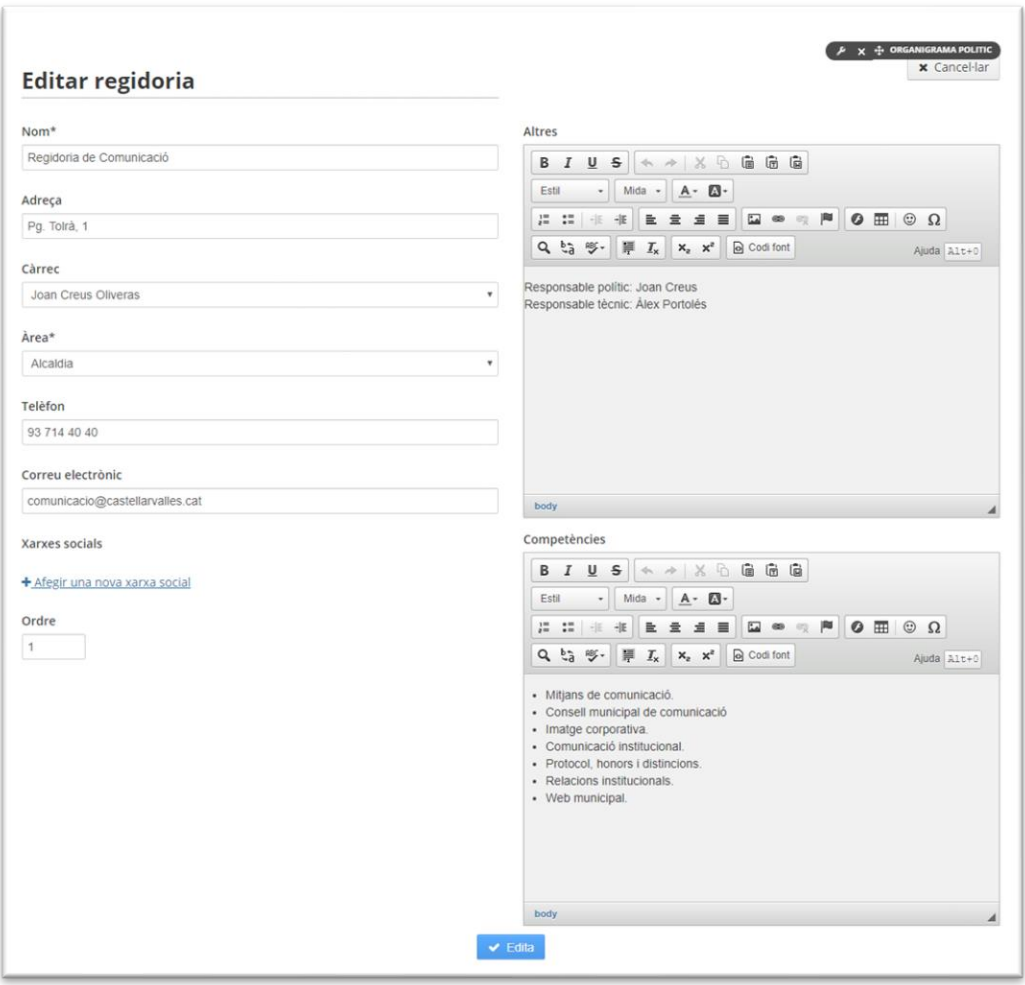

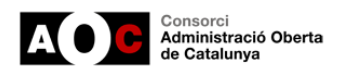

### <span id="page-27-0"></span>**4.- Darreres novetats**

En les darreres novetats els ítems d'organització política permeten, en mode avançat, les diferents solucions que es detallen en els apartats següents. També es resol un petit problema d'actualització d'ítems al quadre de comandament.

### <span id="page-27-1"></span>**4.1. – Solució multiidioma (català /castellà)**

S'ha millorat la solució per a fer-la 100% compatible amb el multiidioma català / castellà.

En aquest sentit ja podem fàcilment afegir una traducció a castellà dels diferents àmbits que ho permeten. Per a fer-ho haurem de fer clic al botó "*Afegir una traducció*" i seleccionarem "*Espanyol*":

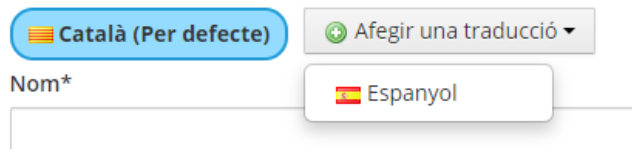

En seleccionar l'idioma se'ns mostraran únicament els camps que tenen traducció disponible. Aquells que no disposen de traducció o no se n'ha proporcionat, utilitzaran els valors per defecte definits en català.

A continuació es mostren les pantalles que faciliten fer la traducció dels diferents àmbits:

**Àrees**

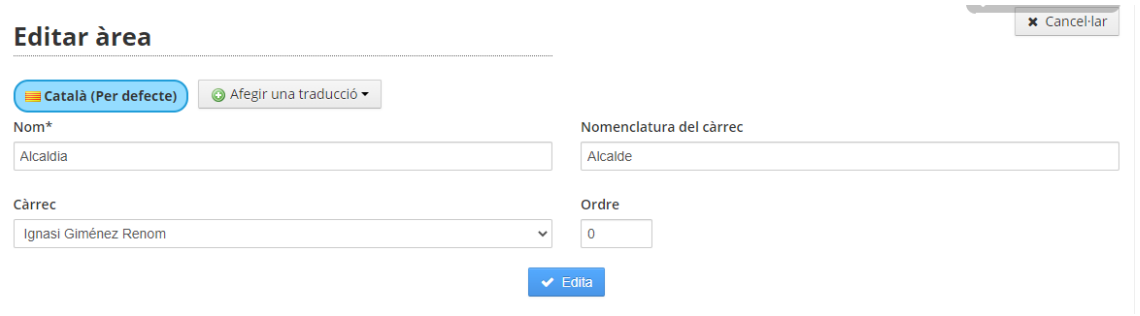

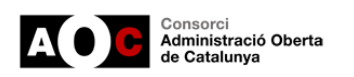

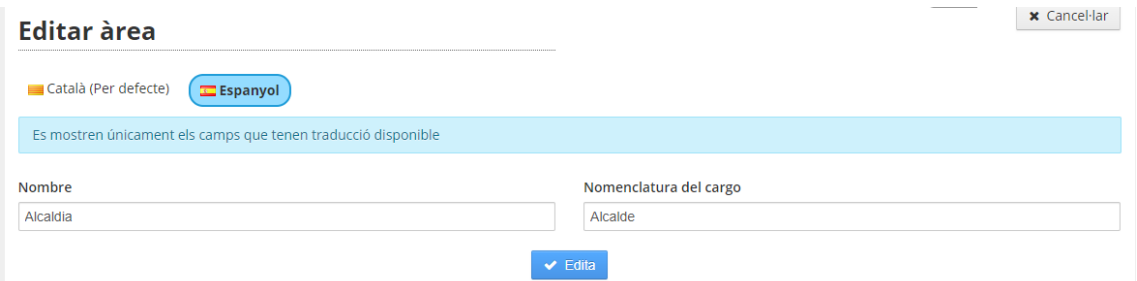

### **Regidories**

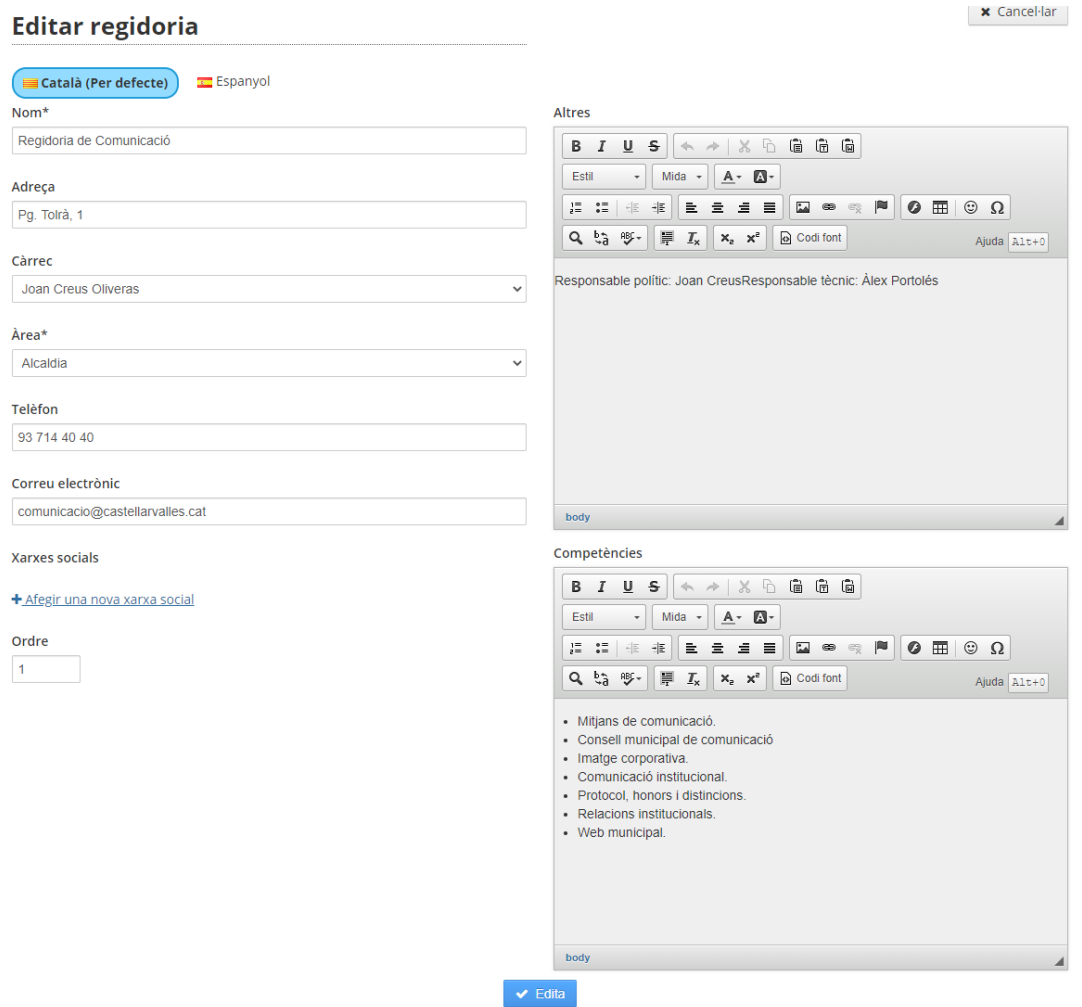

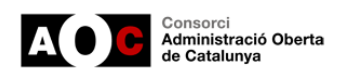

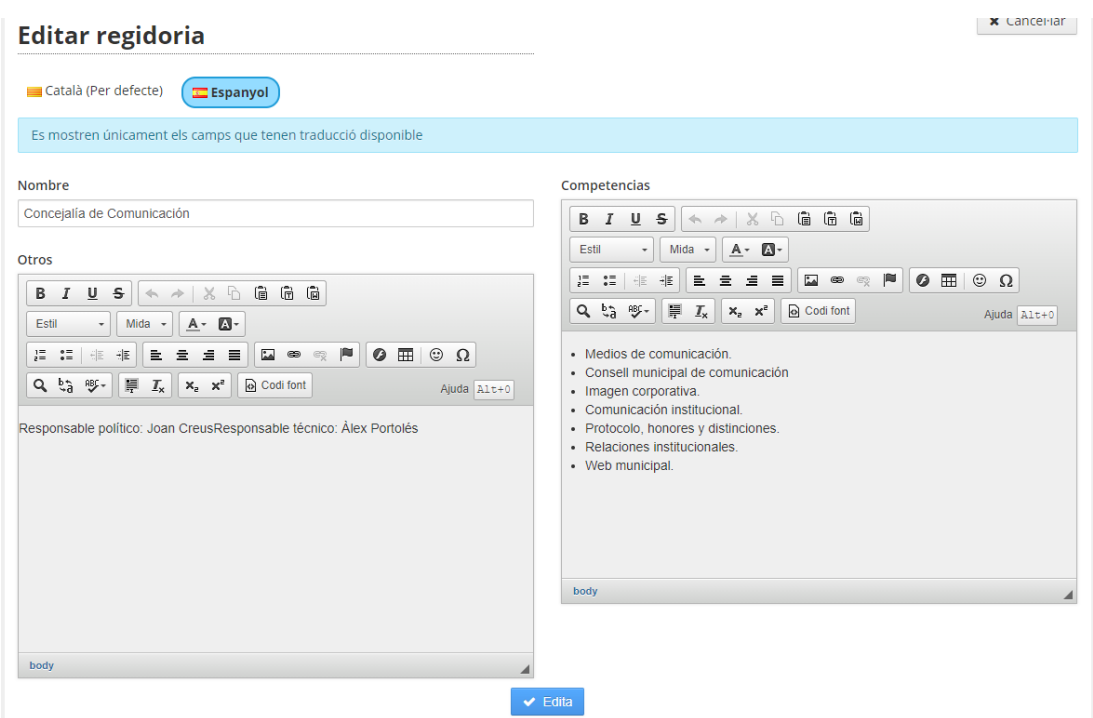

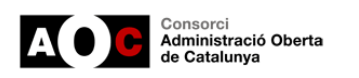

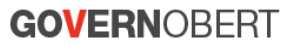

#### **Càrrecs**

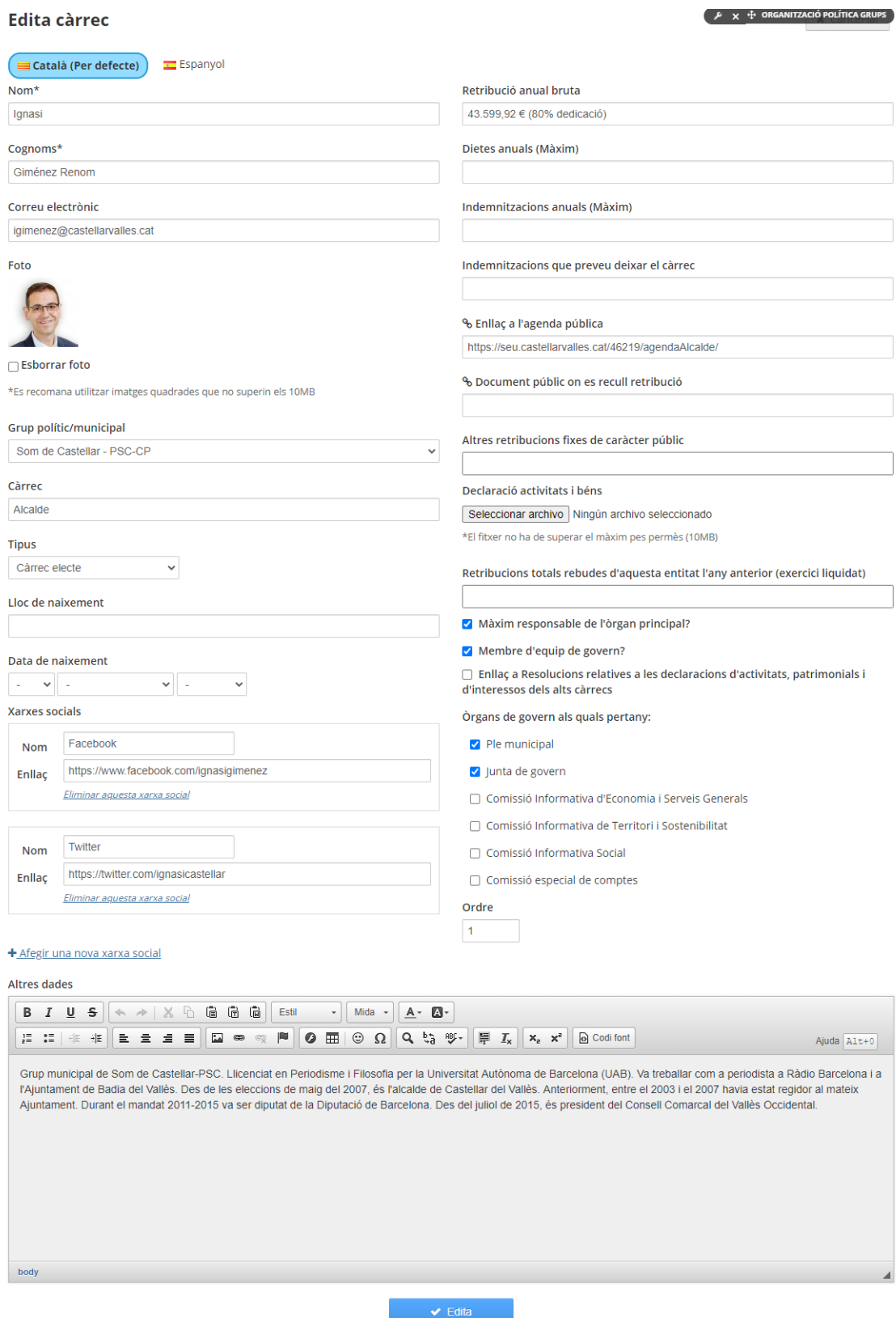

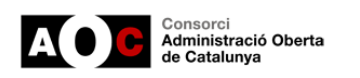

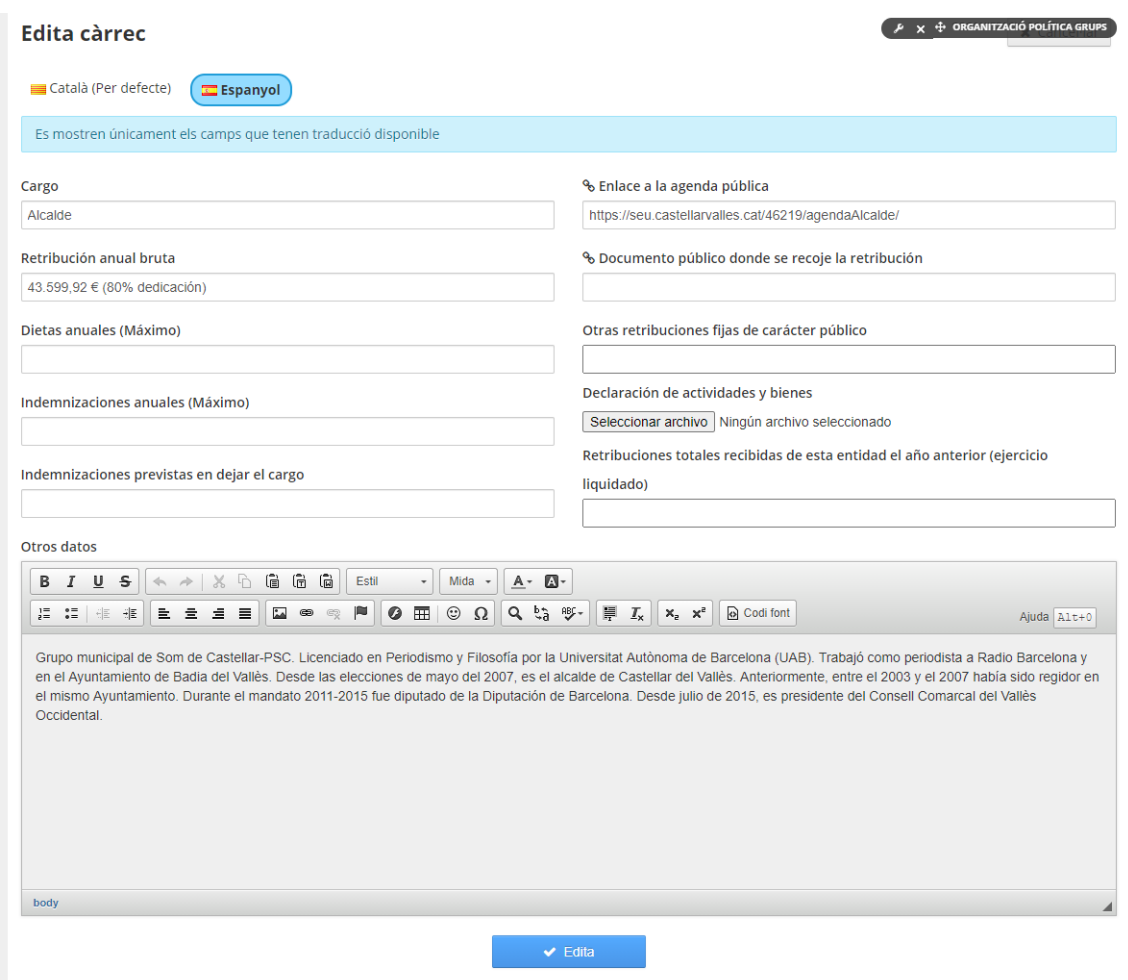

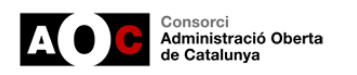

### **Grups polítics**

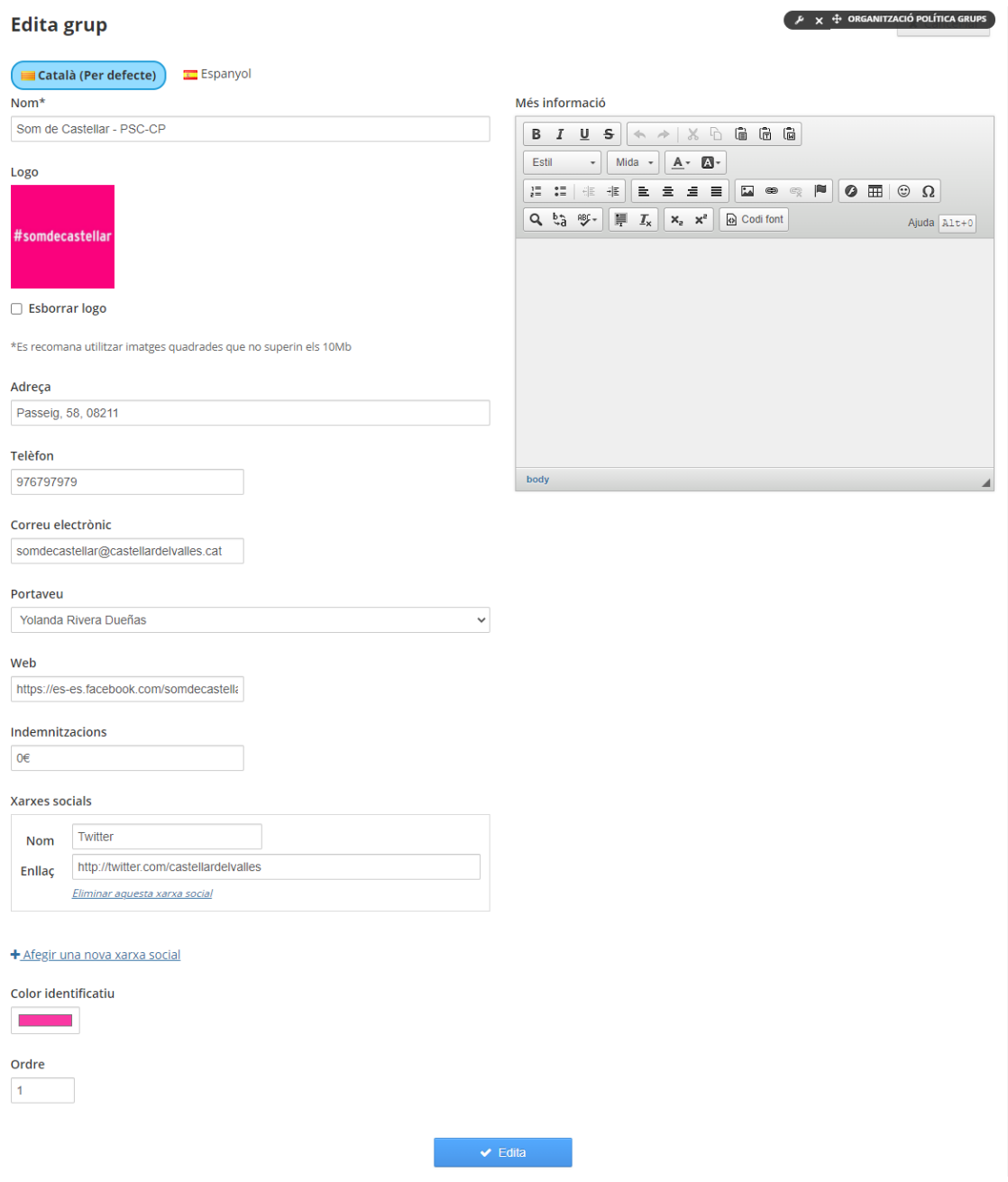

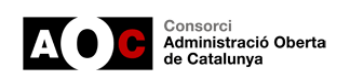

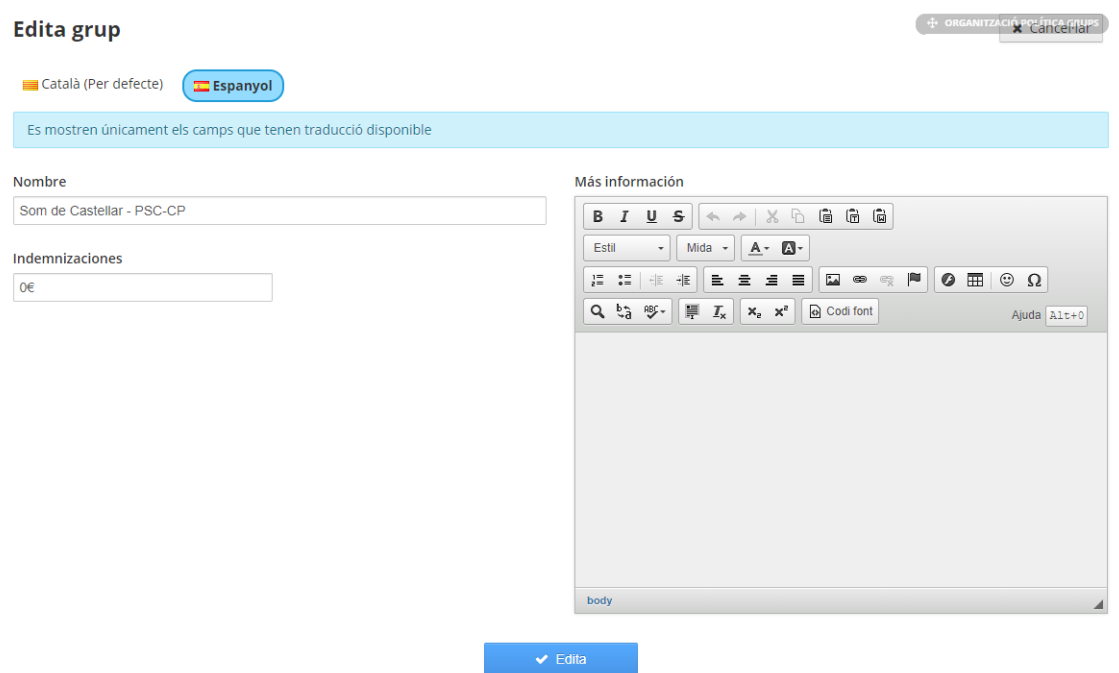

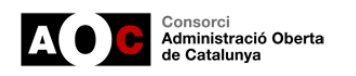

### **Òrgans de govern**

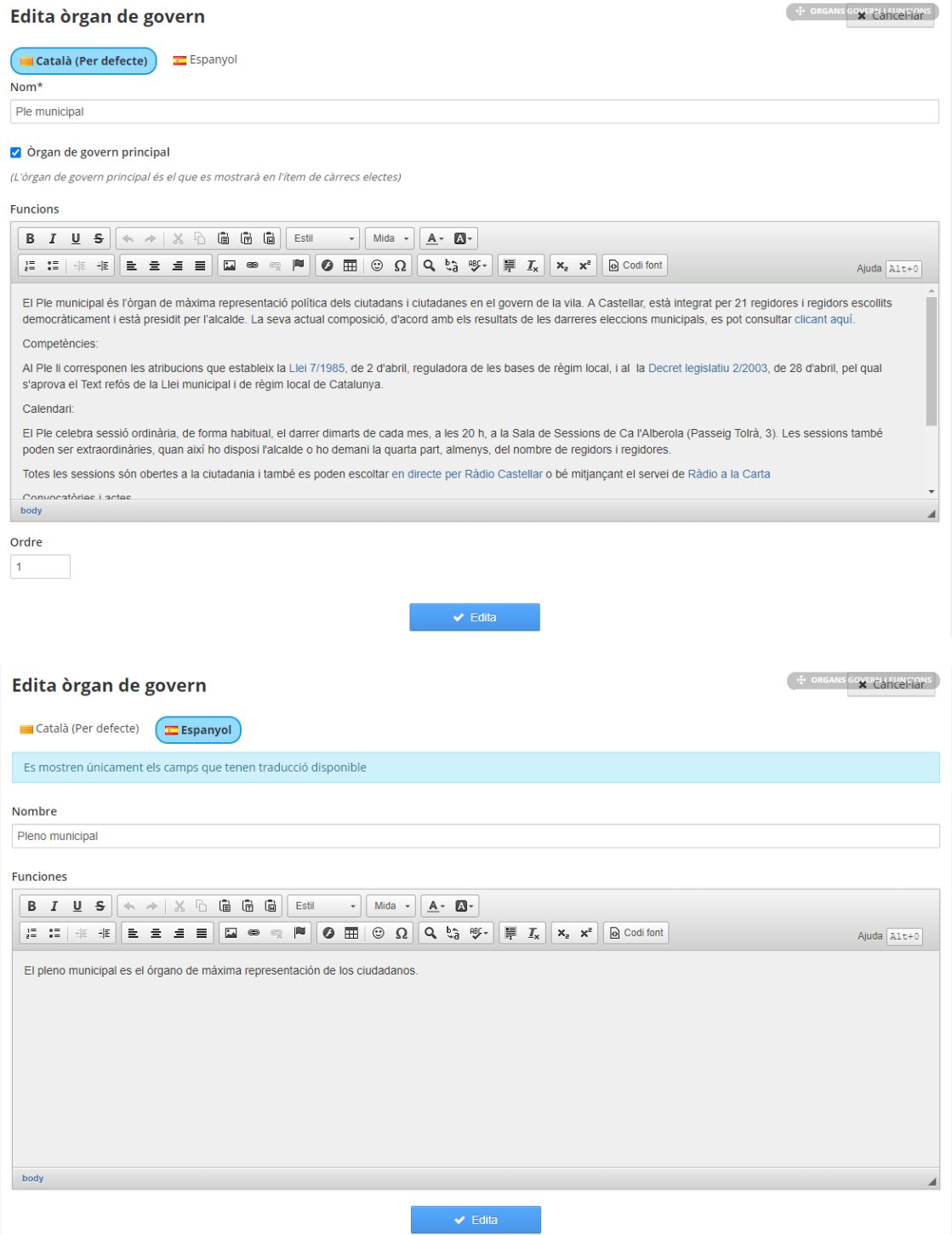

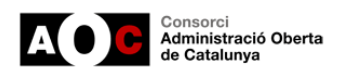

### <span id="page-35-0"></span>**4.2.- Gestió de la nomenclatura dels càrrecs independents**

També es permet personalitzar la nomenclatura dels càrrecs "No adscrits / independents".

Per fer-ho accedirem a l'ítem de "*Càrrecs electes*", o bé a "*Alts càrrecs, personal directiu i càrrecs eventuals*", o bé a "*Grups polítics/municipals*" dins del grup independent.

Haurem de fer clic al botó "Edita nomenclatura grup independent" annex al nom del grup.

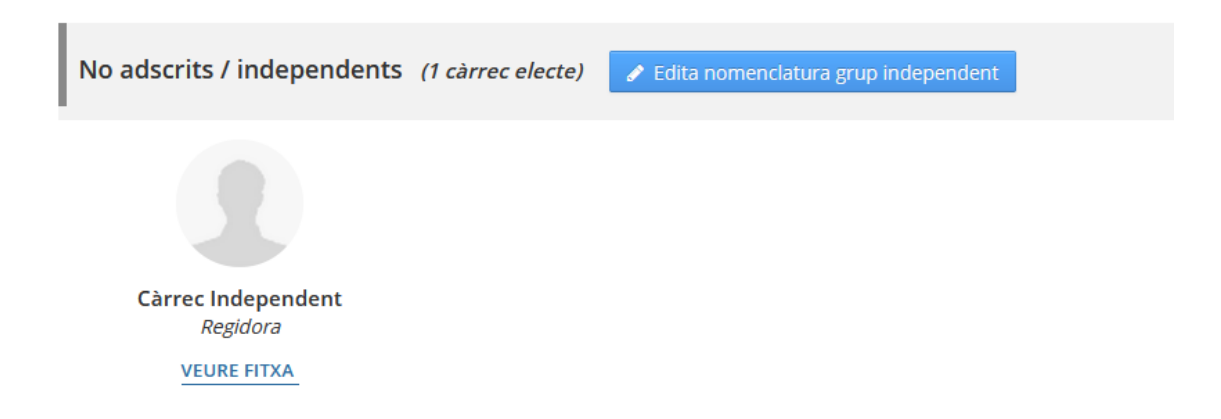

Un cop en el formulari podrem canviar la nomenclatura per defecte del grup "No adscrits / independents" per la que considerem més adient, en cas de deixar el camp buit és mostrarà el valor per defecte que li correspon a l'idioma.

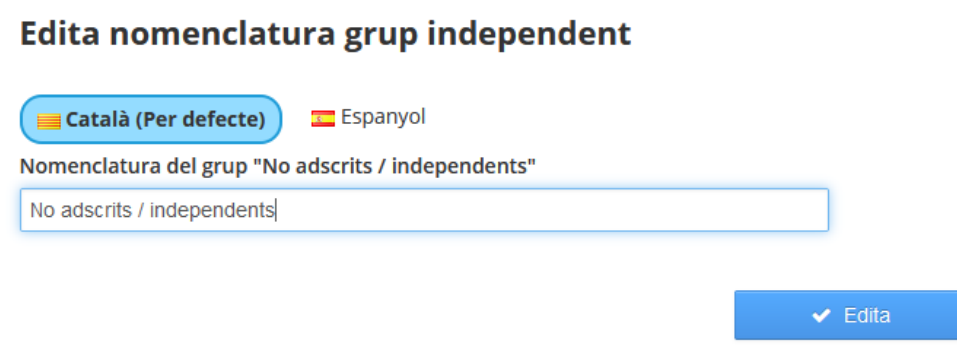

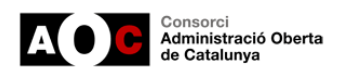

### <span id="page-36-0"></span>**4.3.- Actualització de la data d'un ítem al quadre de comandament (edició)**

Si sou usuaris del mòdul de avançat de càrrecs electes d'abans de novembre de 2020, potser haureu vist que al quadre de comandament els ítems que abans usuaveu, ara us indicarà que estan desactualitzats... Aquest fet a partir de la versió 2.0 de novembre 2020 ha quedat resolt.

En tot cas,- i per aquells ens que usaven el mòdul abans del novembre de 2020-, hem trobat una manera de resoldre-ho.

#### **Com ho farem ?**

Ens caldrà actualitzar la data d'un ítem en mode avançat de càrrecs electes (*Cartipàs: organització política*, *Càrrecs electes, Grups polítics/municipals*, *Òrgans de govern i funcions*, *Alts càrrecs i càrrecs eventuals*) ens caldrà actualitzar un dels elements que es troben dins la pàgina.

Per exemple... Per actualitzar la data a "Grups polítics/municipals" accedirem a aquesta pàgina i crearem un grup, o bé modificarem un grup (canvi menor al text) o eliminarem un dels grups existents...

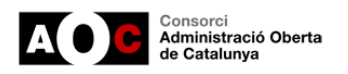

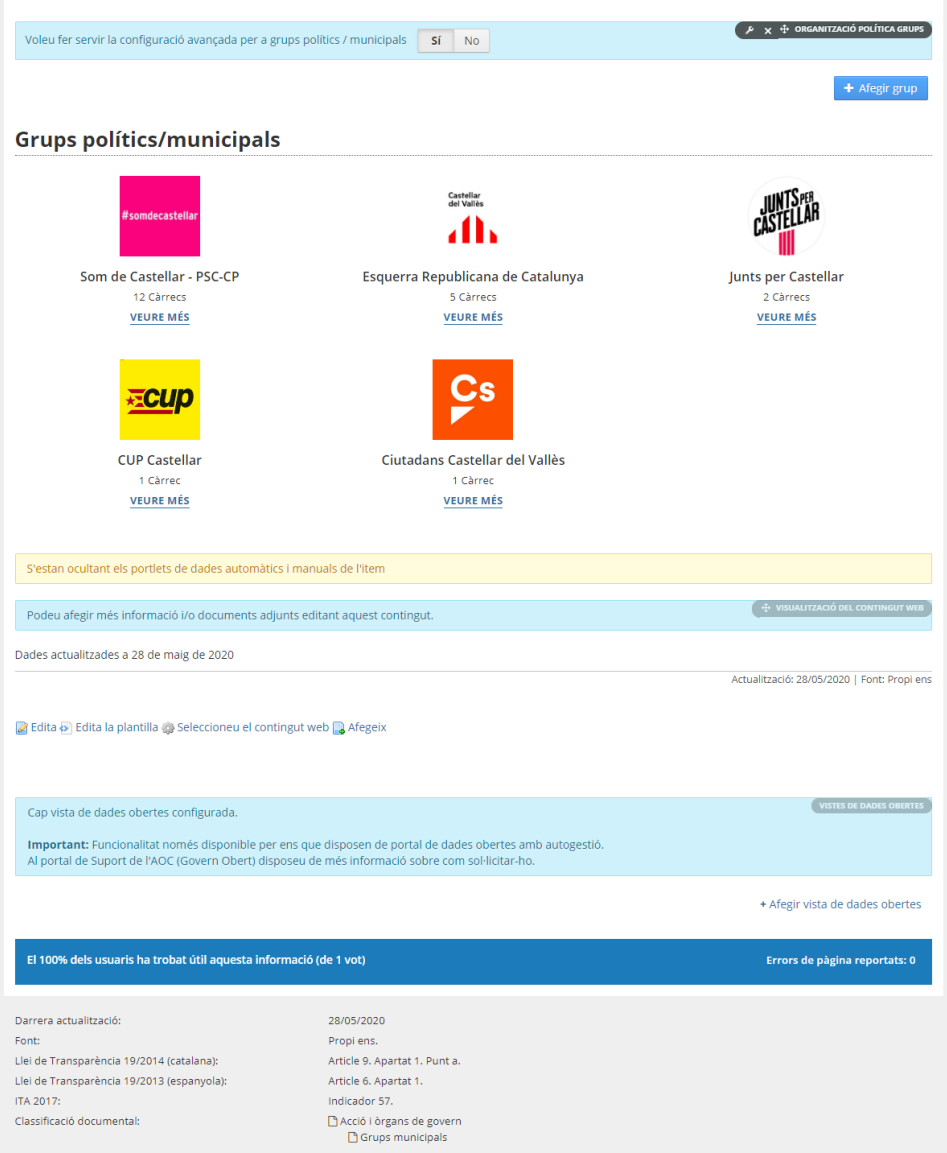

#### Un cop fets els canvis podrem veure la data d'actualització de l'indicador actualitzada.

Darrera actualització: Font: Llei de Transparència 19/2014 (catalana): Llei de Transparència 19/2013 (espanyola): ITA 2017: Classificació documental:

### 04/11/2020

Propi ens. Article 9. Apartat 1. Punt a. Article 6. Apartat 1.

Indicador 57.

Acció i òrgans de govern Grups municipals

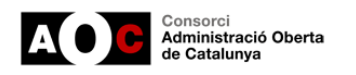

### <span id="page-38-0"></span>**4.4.- Recomanacions per a la correcta edició del mòdul (eleccions maig 2023)**

Si ja es fa ús dels diferents ítems amb el mòdul d'organització política, l'actualització de les dades que es mostren requereix d'accions manuals, pel que s'haurà d'entrar a cada ítem per editar-ne el contingut.

Per a fer-ho el màxim efectiu i òptim possible es recomana seguir l'ordre que s'utilitza en la creació (apartat *2.3.2- Ordre adequat d'edició de la configuració avançada dels diferents ítems*), en quan a edició que es resumiria de la següent forma:

- 1. Editar o crear els grups polítics en l'ítem "Grups polítics/municipals"
- 2. Editar o crear els càrrecs electes dins de cada grup polític des de l'ítem anterior o des de l'ítem "Alts càrrecs, personal directiu i càrrecs eventuals"
- 3. Amb tots els càrrecs ja creats o editats, modificar l'ítem "Òrgans de govern i funcions"
- 4. Finalment, editar les àrees o crear les àrees dins de l'ítem "Cartipàs: organització política".

En cas que s'hagi d'esborrar algun càrrec, aquest no serà possible si està assignat a una àrea dins del cartipàs, pel que primer caldrà eliminar l'àrea o assignar-la a un altre càrrec ja editat o que no requereixi modificació.

Com que tots els canvis comporten un temps d'edició i modificació de les dades visibles públicament, es recomana ocultar "temporalment" el mòdul d'organització política a la ciutadania i fer visible el format anterior d'aquest mòdul modificant l'opció de "Voleu fer servir la configuració avançada per a grups polítics/municipals" a NO. Ocultant la configuració avançada no impedeix l'edició dels continguts i no tindrà efectes visibles fins a activar novament el mòdul.

Voleu fer servir la configuració avançada per a grups polítics / municipals signal signal No

Tanmateix, com que l'edició dels càrrecs electes i grups polítics també comporta a una modificació de la distribució de l'Organització política, afectant directament a la gràfica amb el mateix nom disponible i visible a la portada del portal de Govern Obert i Transparència. Així doncs, per evitar confusions, mostrar dades errònies o una gràfica incorrecta segons els darrers resultats electorals, la recomanació indicada anteriorment de desactivar la configuració avançada és la solució més viable fins a la completa edició dels diferents apartats del mòdul.

Cal esmentar que durant la desactivació i edició, les dades de la gràfica que s'oferiran en l'Organització política seran obtingudes des de Municat reflectint els resultats de les darreres eleccions en ésser dades actualitzades recents.

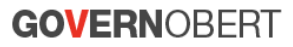

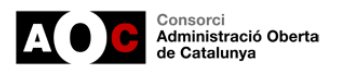

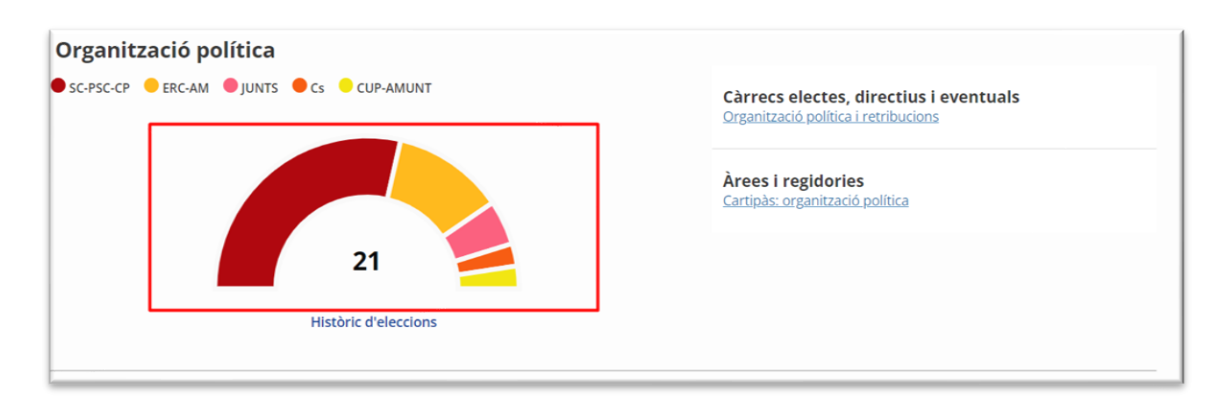

Finalment, existeix una segona opció diferent que passaria per eliminar tot el contingut d'aquest mòdul en els diferents ítems i realitzar la precàrrega de dades existents a Municat, sempre i quan estiguin disponibles a Dades Obertes com a prerequisit. Aquesta opció només es recomana sempre en cas de molts canvis.

Si s'opta per aquesta última opció, l'ordre dels passos d'eliminació serien:

- 1. Eliminar totes les àrees informades dins de l'ítem "Cartipàs: organització política"
- 2. Eliminar tots els càrrecs electes a través dels grups polítics/municipals o a través de l'ítem de "Alts càrrecs, personal directiu i càrrecs eventuals", inclús aquells que no estiguin inscrits o independents.
- 3. Eliminar tots els grups polítics a l'ítem de "Grups polítics/municipals"
- 4. Eliminar tots els òrgans de govern dins de l'ítem "Òrgans de govern i funcions"

Un cop estiguin els ítems buits, es visualitzarà l'opció de "*Precarregar dades automàtiques*" als ítems de "*Òrgans de govern i funcions*", "*Grups polítics/municipals*", "*Càrrecs electes*" i "*Alts càrrecs, personal directiu i càrrecs eventuals*". Si no apareix, cal revisar els diferents ítems que no quedi algun càrrec, grup polític o òrgan per eliminar.

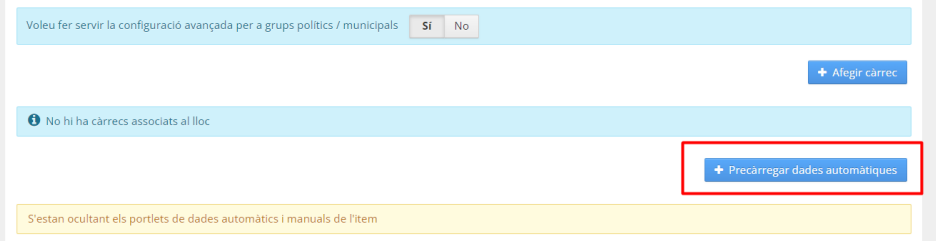

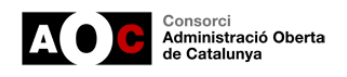

# <span id="page-40-0"></span>**5.- Conclusions i reptes de futur**

El model presentat d'automatització i millora dels ítems vinculats amb l'organització política és un gran avenç en la manera en que es mostra la informació al portal de transparència, fent-lo molt més amable i senzill per a la ciutadania, complert i estandarditzat.

En els propers mesos tenim previst anar evolucionant aquest mòdul per anar-hi incorporant millores en la línia de potenciar la càrrega i descàrrega de dades obertes, la publicació de la informació generada als portals de dades obertes dels ens, o el foment de la historificació, entesa com un mecanisme perquè els ens puguin guardar una "foto fixa" de la seva organització en un moment determinat mitjançant l'extracció de CSV dels diferents ítems.

Finalment el darrer valor d'avançar en un model comú d'estructura de la informació (estructura comuna i compartida), més enllà que es pugui fonamentar en un mateix model d'edició, és que també ens permetrà disposar a mitjà termini de conjunts de dades de país de la informació emplenada als diferents ítems.

Recordeu que disposar d'aquest nou mòdul no requereix de cap tipus de sol·licitud, només cal activar-lo i parametritzar-ne els ítems des de l'entorn d'edició del portal.